# PX787 DMX / DALI 1x

Instrukcja obsługi

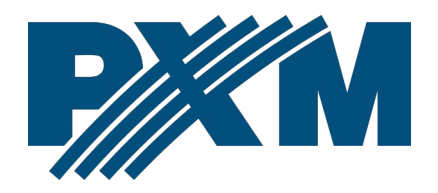

### Spis treści

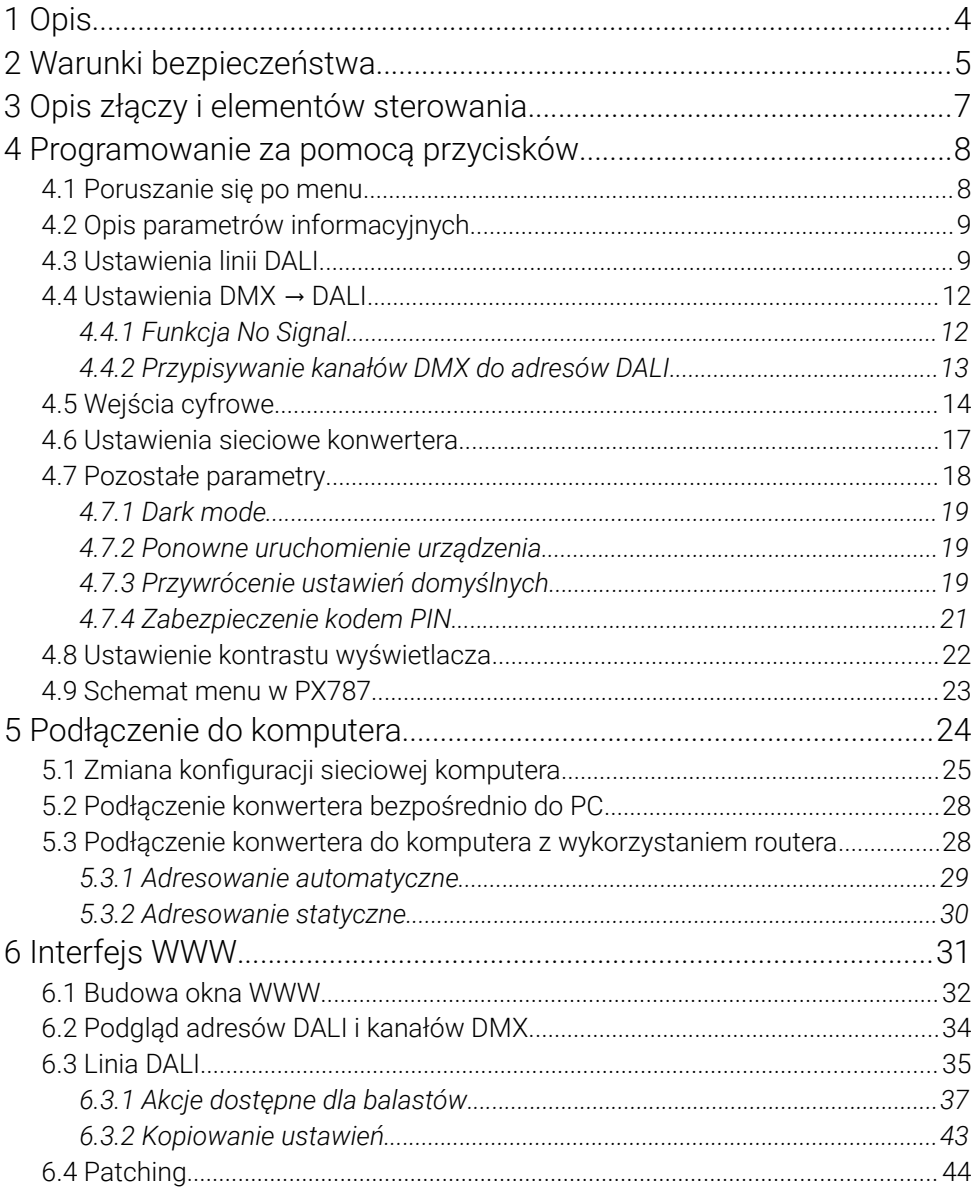

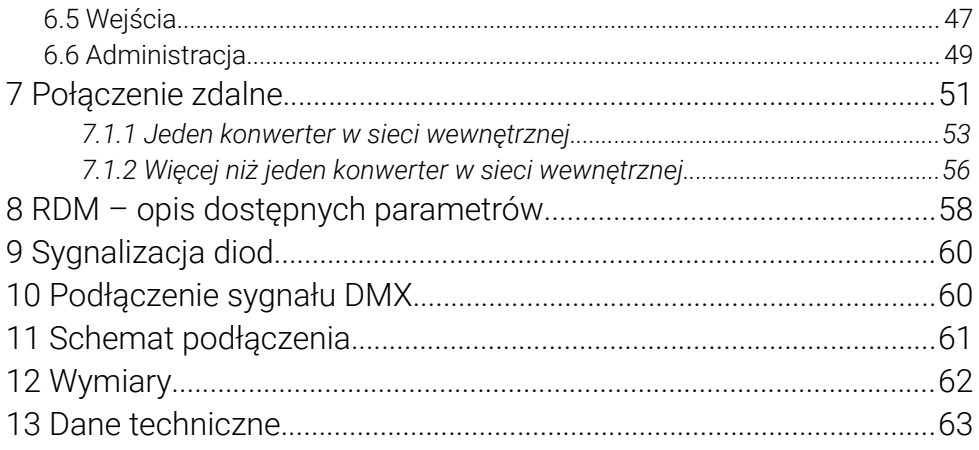

*Producent zastrzega sobie możliwość wprowadzania zmian w funkcjonowaniu i obsłudze urządzenia, mających na celu ulepszenie wyrobu.*

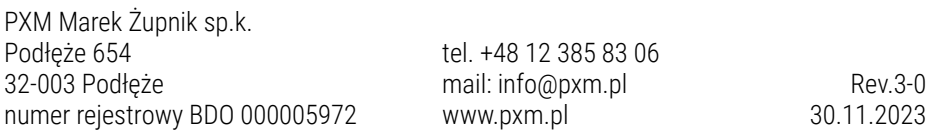

# <span id="page-3-0"></span>1 Opis

PX787 to konwerter sygnału sterującego DMX-512 na protokół DALI oraz programator linii DALI.

DMX / DALI 1x jest zaawansowanym konwerterem pozwalającym na łączenie instalacji oświetleniowych opartych na protokole DALI z systemami sterowania DMX-512. Wykorzystując PX787 można podłączyć do sterownika wysyłającego sygnał DMX-512 urządzenia pracujące w protokole DALI.

Urządzenie wyposażone jest w dwa porty DMX oraz jeden port DALI, co umożliwia podłączenie maksymalnie do 64 urządzeń – zgodnie ze standardem DALI. Konwerter obsługuje również cztery wejścia cyfrowe, od których można ustawić takie akcje jak: włącz/wyłącz, ustaw scenę lub ustaw jasność.\*

Zarządzanie ustawieniami PX787 możliwe jest za pomocą przycisków, ekranu na obudowie lub za pomocą wbudowanego w urządzenie Web Servera. Dostępne opcje to:

- wyszukiwanie urządzeń DALI,
- zmiana parametrów balastów (np.: jasność, adres, "fade time", "fade rate", itp.),
- zmiana ustawień konwersji z DMX na DALI,
- zmiana ustawień sieciowych konwertera,
- upgrade firmware.

Ponadto, w urządzeniu zaimplementowano protokół RDM.

DMX / DALI 1x został umieszczony w obudowie przystosowanej do montażu na szynie DIN 35mm i zasilany jest napięciem bezpiecznym 12 – 24V DC. Należy pamiętać, że linia DALI musi posiadać zewnętrzne zasilanie.

\* – obsługa zewnętrznych klawiszy dostępna od numeru seryjnego 21030041

UWAGA! Od numeru seryjnego 22020242 został zmieniony układ złącz zasilania i sygnału DMX.

# <span id="page-4-0"></span>2 Warunki bezpieczeństwa

PX787 jest urządzeniem zasilanym napięciem bezpiecznym 12 – 24V DC, jednak podczas jego instalacji i użytkowania należy bezwzględnie przestrzegać podanych poniżej reguł:

- 1. Urządzenie może być podłączone wyłącznie do zasilania 12 24V DC (napięcie stabilizowane) o obciążalności zgodnej z danymi technicznymi.
- 2. Należy chronić wszystkie przewody przed uszkodzeniami mechanicznymi i termicznymi.
- 3. W przypadku uszkodzenia któregokolwiek z przewodów należy zastąpić go przewodem o takich samych parametrach technicznych.
- 4. Do podłączenia sygnału DMX stosować wyłącznie przewód ekranowany.
- 5. Wszelkie naprawy, jak i podłączenia sygnału DMX i linii DALI mogą być wykonywane wyłącznie przy odłączonym zasilaniu.
- 6. Należy bezwzględnie chronić PX787 przed kontaktem z wodą i innymi płynami.
- 7. Należy unikać gwałtownych wstrząsów, a w szczególności upadków urządzenia.
- 8. Nie włączać urządzenia w pomieszczeniach o wilgotności powyżej 90%.
- 9. Urządzenia nie należy używać w pomieszczeniach o temperaturze niższej niż +2°C lub wyższej niż +40°C.
- 10. Do czyszczenia używać wyłącznie lekko wilgotnej ściereczki.

### 3 Opis złączy i elementów sterowania

<span id="page-6-0"></span>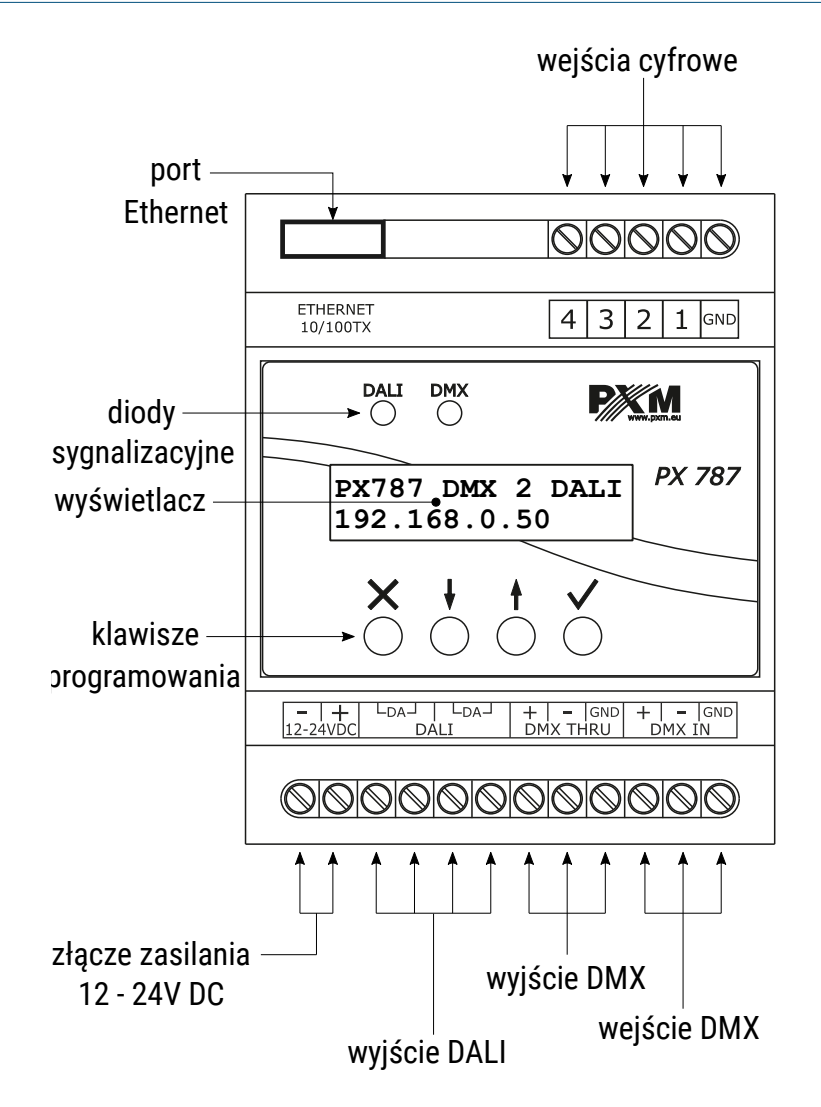

UWAGA! Powyższy schemat dotyczy urządzeń od numeru seryjnego 22020242.

### <span id="page-7-1"></span>4 Programowanie za pomocą przycisków

#### 4.1 Poruszanie się po menu

- <span id="page-7-0"></span> $\times$  (escape) – powoduje wyjście z aktualnie programowanego parametru bez zapamiętania zmian lub przejście w menu do poziomu wyżej
- ↓ (prev) przewija menu w "góre" lub zmniejsza ustawiane wartości
- ↑ (next) przewija menu w "dół" lub zwiększa ustawiane wartości
- $\checkmark$  (enter) powoduje wejście w programowanie urządzenia i zatwierdza ustawione wartości

Jeśli parametr jest edytowalny to w prawym dolnym rogu znajduje się symbol edycji | |, a √ powoduje przejście do edycji pierwszego pola . Pole, które jest edytowane, wskazywane jest przez strzałkę **←**, a przyciski / ↓ ↑ zmieniają wartość pola. Przycisk ∕ powoduje przejście do kolejnego pola lub zapisanie wartości i wyjście z edycji parametru.

Symbol **→** informuje o możliwości wejścia w głąb drzewa edycji parametrów.

### <span id="page-8-1"></span>4.2 Opis parametrów informacyjnych

Menu ekranowe umożliwia odczytanie parametrów informacyjnych dotyczących konwertera, takich jak:

- indywidualna nazwa konwertera i aktualny adres IP (jeśli adres IP przydzielony jest z DHCP, dodany zostaje symbol "*\**") na zmianę z informacia o stanie konwersji sygnału i magistrali DALI,
- informacja na temat zasilania linii DALI (*Bus power*),
- ilość balastów wyszukanych przez PX787 (np. 8 *Found ballasts*),
- numer seryjny konwertera (*S/N*) oraz wersja zainstalowanego oprogramowania (*FW*),
- indywidualny adres MAC urządzenia (*Ethernet MAC*).

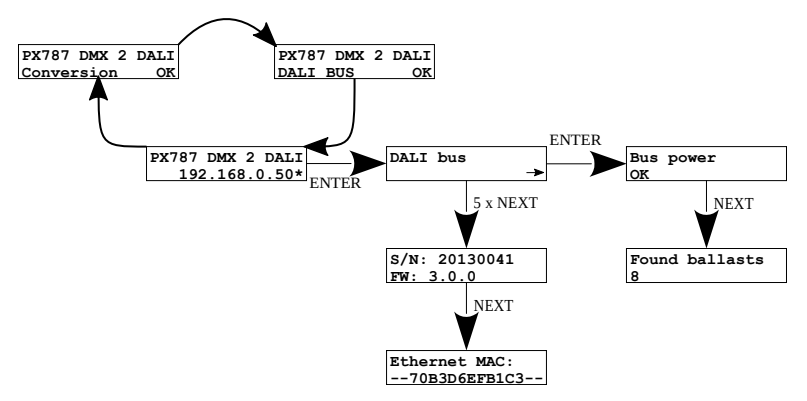

### <span id="page-8-0"></span>4.3 Ustawienia linii DALI

Z wykorzystaniem ekranu i przycisków możliwe jest wyszukanie balastów, włączenie lub wyłączenie konwersji sygnału oraz ustawienie priorytetu linii DALI.

Dostępne są następujące opcje:

• *Initialize* – wyszukanie i ponowne zaadresowanie balastów podłączonych do konwertera,

UWAGA! Opcja *Initialize* spowoduje utratę dotychczasowej adresacji balastów.

- *Search* wyszukanie balastów podłączonych do konwertera bez ingerencji w ich ustawienia adresów,
- *Ballast test* opcja pozwala na wysterowania wszystkich balastów (*Broadcast*), pojedynczych balastów (*Ballast A00* – *Ballast A63*) lub grup (*Group G00* – *Group G15*). Może to być przydatne do testowania połączenia na linii DALI pomiędzy PX787, a balastami. Aby załączyć test balastów należy aktywować przyciskiem *Enter* (*Enabled*).
- *Conv. Enabled* włączenie lub wyłączenie konwersji sygnału, UWAGA! Po ponownym uruchomieniu urządzenia konwersja sygnału automatycznie się załącza.
- *Frame priority –* priorytet dostępu do linii DALI:
	- *1* najwyższy,
	- *2* wysoki,
	- *3* średni,
	- *4* niski,
	- *5* najniższy.

Gdy użytkownik zdecyduje się na jedną z wyżej wymienionych opcji na wyświetlaczu pojawi się zapytanie *Czy jesteś pewien?* (*Are you sure?*). Wybranie przycisku ∕ potwierdzi wybraną opcję i urządzenie ją wykona, natomiast naciśniecie przycisku  $\times$  spowoduje wyjście z wybranej opcji bez wyszukania / ponownego zaadresowania urządzeń.

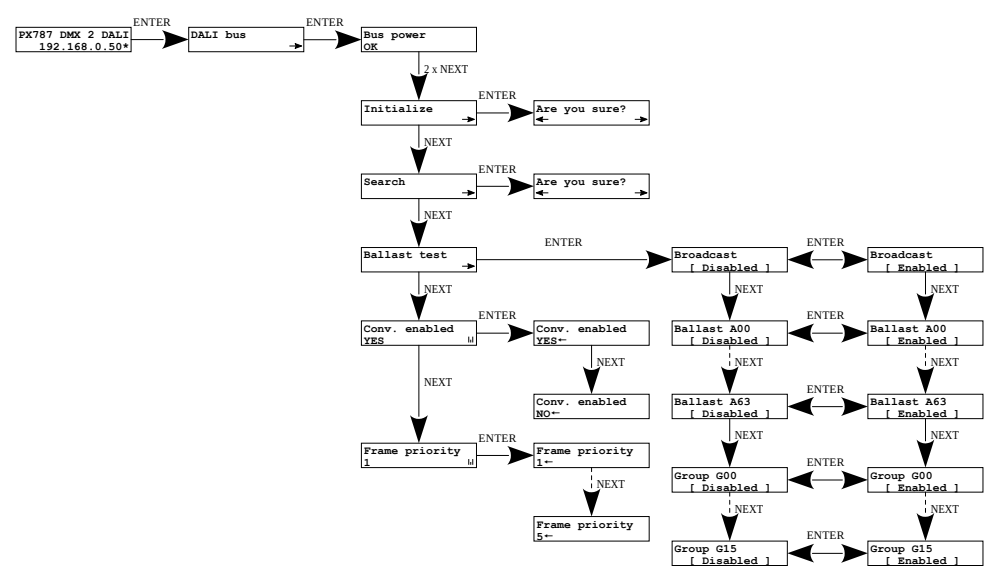

UWAGA! Po podłączeniu PX787 do istniejącej już instalacji (balasty są zaadresowane) należy wybrać opcję *Search* – nie zmieni adresów balastów. Jeśli w instalacji balasty nie posiadają nadanych adresów – należy wybrać opcję *Initialize*.

### <span id="page-11-0"></span>4.4 Ustawienia DMX  $\rightarrow$  DALI

#### <span id="page-11-1"></span>*4.4.1 Funkcja No Signal*

W menu *No DMX signal* można ustawić zachowanie konwertera w przypadku zaniku sygnału DMX.

Możliwe opcje do wyboru:

- *ON* załączenie wszystkich balastów na 100%,
- *OFF* całkowite wyłączenie wszystkich balastów,
- *HOLD* podtrzymanie ostatniej wartości przed zanikiem sygnału DMX,
- *VALUE* ustawiona wartość w zakresie 0 255.

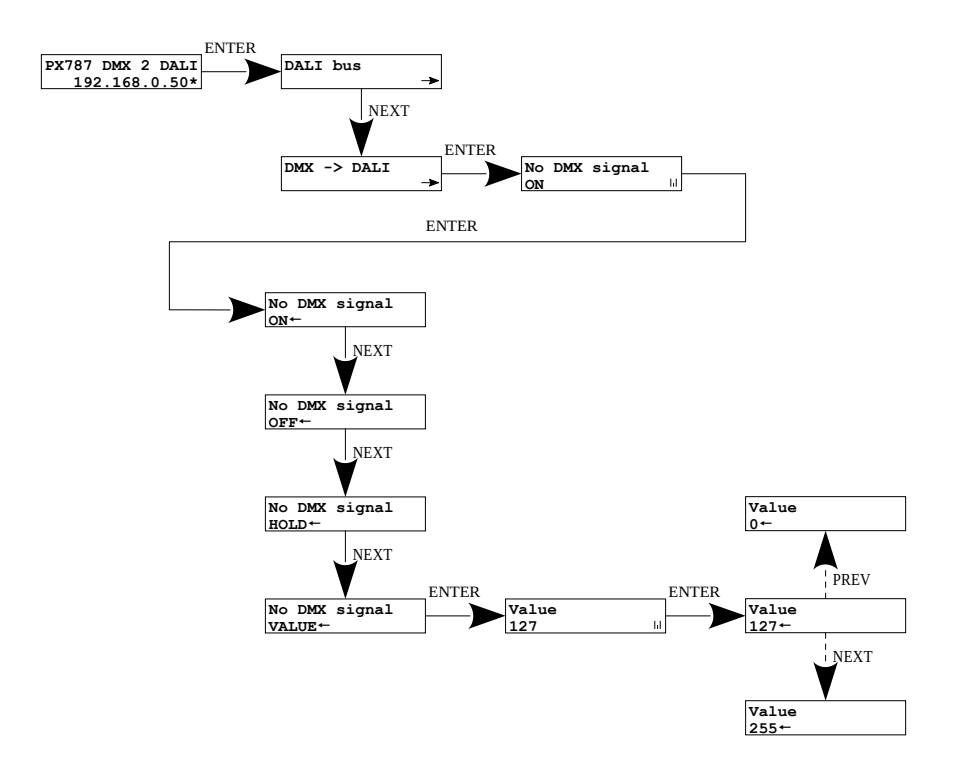

Ponowne podłączenie sygnału DMX spowoduje przerwanie realizowanej opcji i urządzenie będzie konwertować sygnał DMX.

UWAGA! Po ponownym podłączeniu sygnału DMX do konwertera w pierwszej kolejności zostanie wysłana komenda DALI do wszystkich urządzeń (*Broadcast*), następnie zostaną wysterowane grupy, a na samym końcu indywidualnie każdy balast.

### <span id="page-12-0"></span>*4.4.2 Przypisywanie kanałów DMX do adresów DALI*

W celu przypisania adresów DMX do adresów DALI należy wejść w opcję *DMX -> DALI*.

W tym menu można przypisać kanał DMX do:

- *DALI Broadcast* kanał DMX, który będzie kontrolował wszystkie dostępne balasty ("sygnał rozgłoszeniowy"),
- *DALI Address*  do każdego adresu DALI indywidualny kanał DMX,
- *DALI Group* do każdej grupy DALI indywidualny adres DMX.

Każde przypisanie wprowadzone poprzez ekran LCD jest traktowane jako świetlówka z krzywą sterowania DALI.

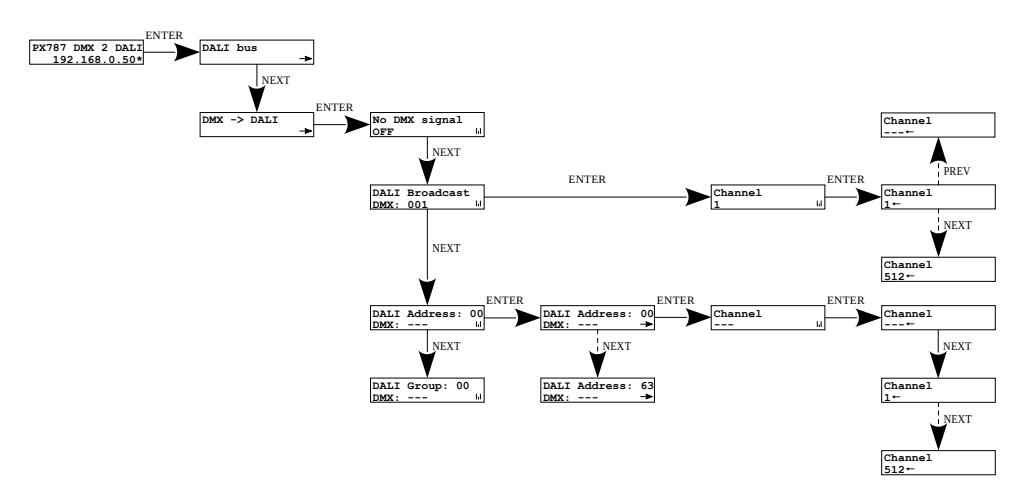

UWAGA! Symbol - - - przy kanałach DMX informuje o tym, że do danego adresu DALI, grupy lub adresu rozgłoszeniowego nie został przypisany żaden kanał DMX.

### <span id="page-13-0"></span>4.5 Wejścia cyfrowe

Od urządzenia o numerze seryjnym *21030041* dostępna jest obsługa do 4 wejść cyfrowych.

 W menu *Inputs* do każdego z wejść cyfrowych mogą zostać przypisane indywidualnie parametry jego działania:

- *Active* określa, czy wejście cyfrowe ma być aktywne, dostępne dwa stany *YES / NO*,
- *Ignore when DMX* jeśli ta opcja jest załączona, to wejście cyfrowe działa tylko wtedy, gdy sygnału DMX jest niedostępny, dostępne dwa stany *YES / NO*,
- *Action*
	- *ON/OFF –* wciśnięcie przycisku powoduje włączenie lub wyłączenie zdefiniowanego w *Target* balastu / grupy / adresu rozgłoszeniowego – c*zas przejścia* wpływa na płynność załączania i wyłączania. Włączenie wraca do stanu z przed wyłączenia – funkcja pamięci.
	- *GO TO SCENE –* wciśnięcie przycisku powoduje włączenie lub wyłączenie sceny (0 – 15) zdefiniowanego w *Target* balastu / grupy / adresu rozgłoszeniowego,
	- *SET LEVEL* wciśnięcie przycisku powoduje włączenie lub wyłączenie ustawionej przez użytkownika jasności (0 – 254) zdefiniowanego w *Target* balastu / grupy / adresu rozgłoszeniowego,
- *Target*
	- *BALLAST –* przycisk dotyczy jednego balastu (1 z 0 63),
	- *GROUP –* przycisk dotyczy jednej z grup (1 z 0 15),
	- *BROADCAST –* przycisk dotyczy wszystkich wyszukanych balastów,
- *Dimming* jeśli ta opcja jest załączona, to przytrzymanie przycisku spowoduje rozjaśnienie lub przyciemnienie, dostępne dwa stany *YES / NO*. *Prędkość przejścia* wpływa na płynność rozjaśniania i ściemniania.

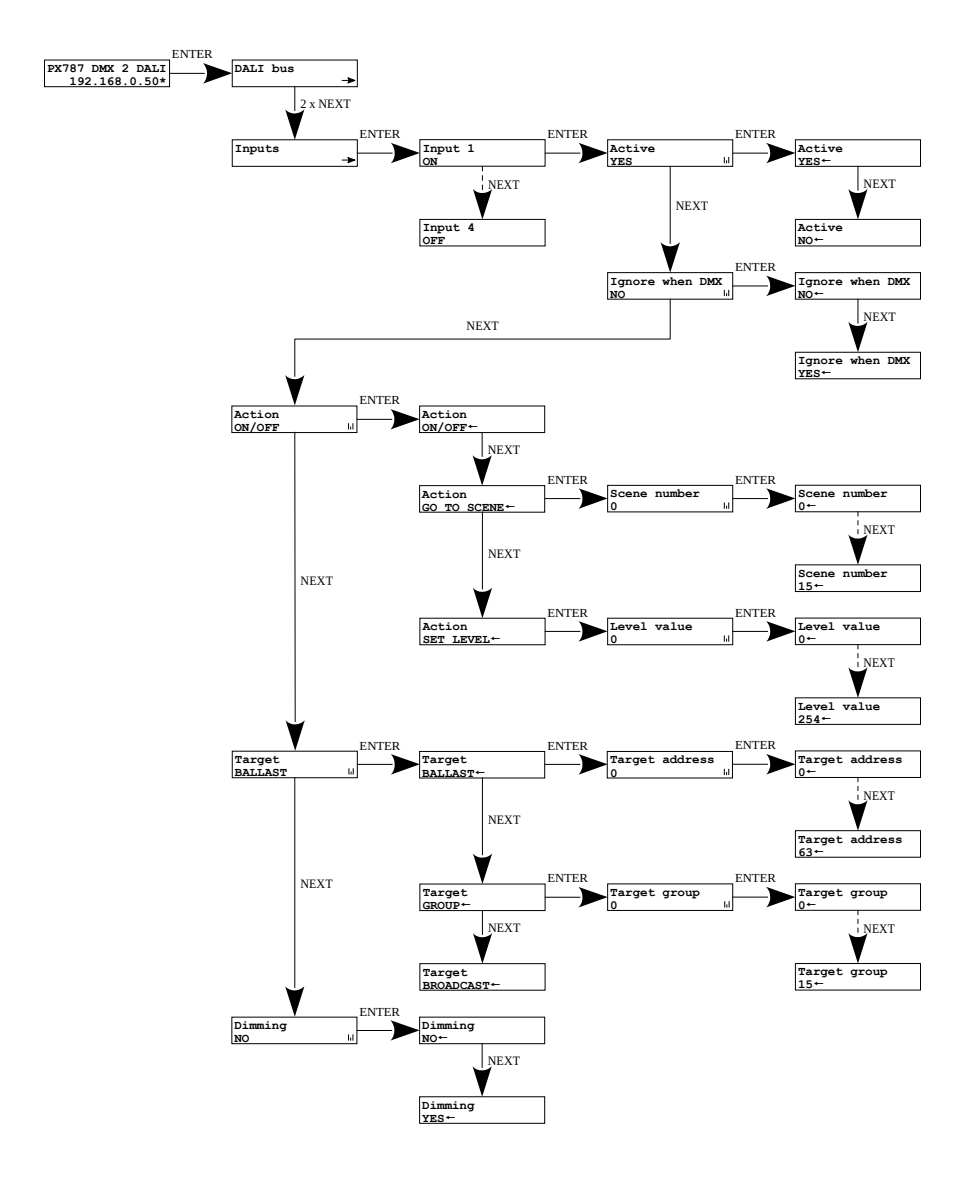

### <span id="page-16-0"></span>4.6 Ustawienia sieciowe konwertera

PX787 daje możliwość zmiany ustawień sieciowych w menu *Network config*. Możliwe do zmiany są takie parametry jak: statyczny adres IP *IP address*, maska podsieci *Subnet mask* (maska podsieci edytowana poprzez zmianę CIDR w zakresie 1 – 30), brama domyślna *Gateway address* oraz włączenie *ON* lub wyłączenie *OFF* obsługi *DHCP*.

Jeżeli DHCP jest wyłaczone, konwerter działa według statycznej konfiguracji sieci. Jeśli obsługa DHCP zostanie włączona, konwerter uruchomi się ze statycznymi ustawieniami, jednak będzie próbował pobrać nową konfigurację sieciową z serwera DHCP.

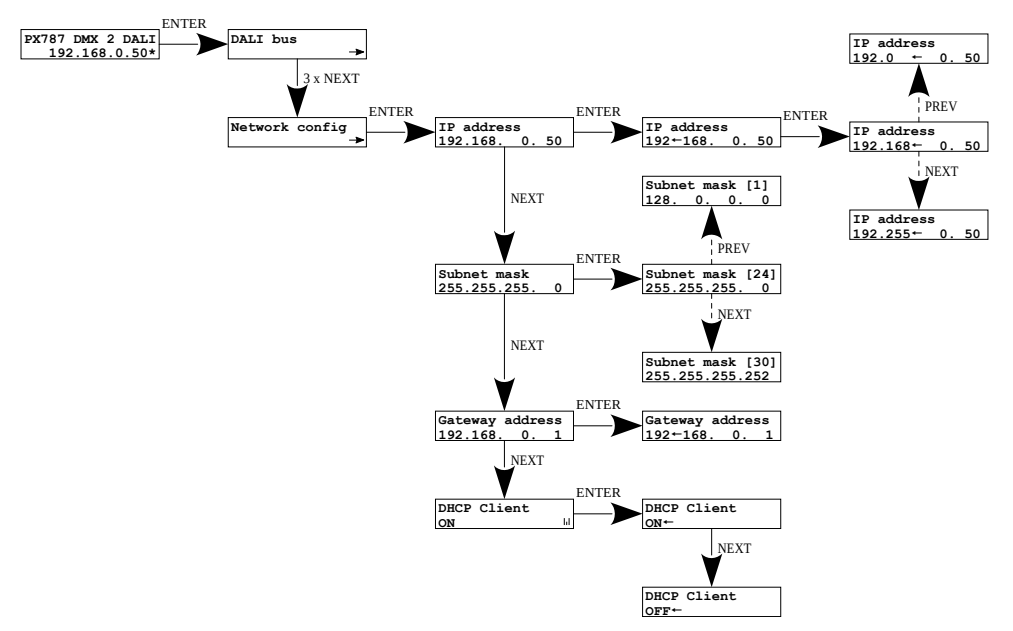

UWAGA! Po wprowadzeniu zmian w ustawieniach sieciowych należy uruchomić ponownie urządzenie w menu *Management* wybierając opcję *Reboot device* – zgodnie ze schematem przedstawionym poniżej. Urządzenie zostanie uruchomione ponownie.

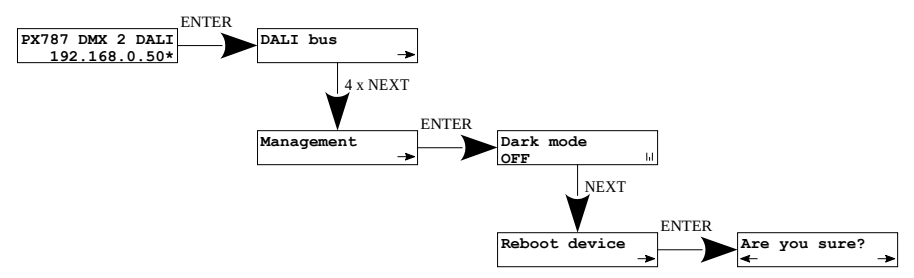

Gdy użytkownik wybierze tę opcję na wyświetlaczu pojawi się zapytanie *Czy jesteś pewien?* (*Are you sure?*). Wybranie przycisku √ potwierdzi wybraną opcję i urządzenie ją wykona, natomiast naciśnięcie przycisku  $\times$  spowoduje wyjście z wybranej opcji uruchamiania ponownie.

### <span id="page-17-0"></span>4.7 Pozostałe parametry

Menu zawierające pozostałe ustawienia *Management* pozwala na włączenie *ON* lub wyłączenie *OFF* ekranu oraz diod sygnalizacyjnych *Dark mode*, restart urządzenia *Reboot device*, przywrócenie ustawień fabrycznych *Factory defaults* oraz ustawienie blokady urządzenia za pomocą kodu PIN.

#### <span id="page-18-1"></span>*4.7.1 Dark mode*

Gdy *Dark mode* jest włączony, po 10 sekundach nieaktywności następuje wygaszenie wyświetlacza oraz diod sygnalizacyjnych. Urządzenie nadal pracuje bez ingerencji w pozostałe parametry. Aby przywrócić podświetlenie, należy wcisnąć dowolny klawisz.

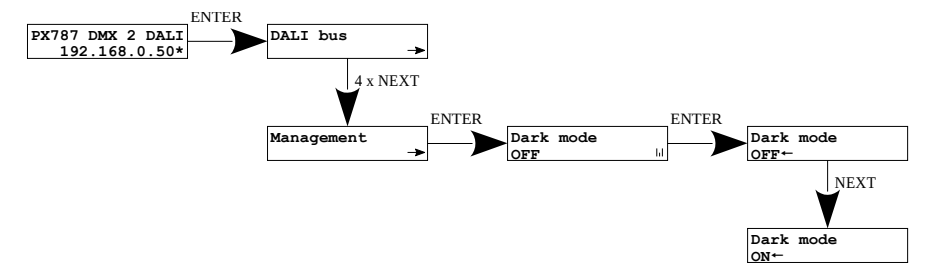

#### <span id="page-18-0"></span>*4.7.2 Ponowne uruchomienie urządzenia*

Dostępne jest ponowne uruchomienie urządzenia *Reboot device*, które powinno być używane po wprowadzeniu sieciowych zmian na urządzeniu za pomocą wbudowanego wyświetlacza LCD i przycisków.

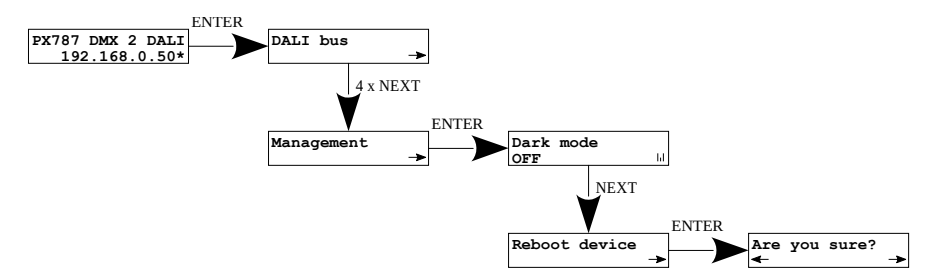

Gdy użytkownik wybierze tę opcję na wyświetlaczu pojawi się zapytanie *Czy jesteś pewien?* (*Are you sure?*). Wybranie przycisku √ potwierdzi wybraną opcję i urządzenie ją wykona, natomiast naciśnięcie przycisku  $\times$  spowoduje wyjście z wybranej opcji uruchamiania ponownie.

#### <span id="page-19-0"></span>*4.7.3 Przywrócenie ustawień domyślnych*

Aby przywrócić ustawienia domyślne należy przejść do menu *Management* i następnie wybrać opcję *Factory defaults*. W trakcie przywracania ustawień fabrycznych urządzenie zostanie uruchomione ponownie i zostaną wprowadzone następujące zmiany:

- *IP address*: 192.168.0.50
- *Subnet mask*: 255.255.255.0
- *Gateway address*: 192.168.0.1
- *DHCP*: ON
- *No DMX signal*: HOLD
- *Frame priority*: 1
- *Dark mode*: ON
- *Input 1 4*: OFF
- usunięcie zabezpieczenia urządzenia kodem PIN
- wyczyszczenie tablicy ustawień adresacji linii DALI
- usunięcie z listy zapisanych balastów

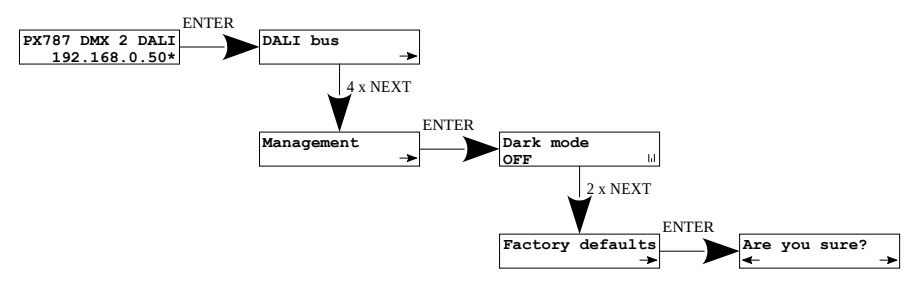

Gdy użytkownik wybierze tę opcję na wyświetlaczu pojawi się zapytanie *Czy jesteś pewien?* (*Are you sure?*). Wybranie przycisku √ potwierdzi wybraną opcję i urządzenie ją wykona, natomiast naciśnięcie przycisku  $\times$  spowoduje wyjście z wybranej opcji przywracania ustawień fabrycznych.

Dodatkowo użytkownik może przywrócić ustawienia fabryczne trzymając przycisk *Prev* przez 4 sekundy podczas załączania zasilania.

#### <span id="page-20-0"></span>*4.7.4 Zabezpieczenie kodem PIN*

Użytkownik może zabezpieczyć swoje urządzenie kodem PIN ustawiając go w menu *Set PIN Code*, a następnie ustawiając *Protect by PIN* na *YES*. Kod PIN ustawiony może być w zakresie 000000 – 999999.

Aby dezaktywować zabezpieczenie kodem PIN należy ustawić *Protect by PIN* na *OFF*.

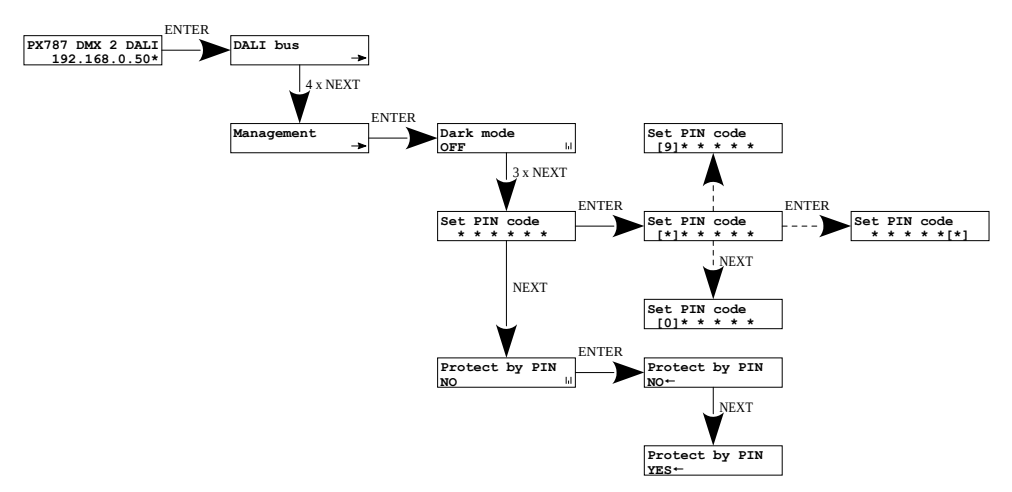

UWAGA! Jeśli użytkownik załączy chronienie urządzenia kodem PIN *Protect by PIN*, ale nie ustawi własnego kodu *Set PIN code* to urządzenie będzie chronione domyślnym kodem PIN – 108000.

### <span id="page-21-0"></span>4.8 Ustawienie kontrastu wyświetlacza

Jeśli w urządzeniu występuje problem z czytelnością komunikatów wyświetlanych na ekranie, to istnieje możliwość zmiany jego ustawień. W tym celu należy nacisnąć ~10x przycisk ✕. Kontrast można ustawić w przedziale od 0 do 63. Jeśli ekran jest nieczytelny i widoczne są tylko znaki " i lub ekran jest całkowicie biały. Znajdowanie się w menu kontrastu sygnalizowane jest naprzemiennym miganiem diody zielonej i niebieskiej.

Klawiszami ↓/ ↑ należy odszukać odpowiednią wartości (zalecane jest naciskanie klawisza 1, aby znaleźć wartość, w której ekran staje się czytelny, a następnie klawiszami ↓/ ↑ dostosować wartość do własnych potrzeb). Aby wyjść z menu *LCD contrast* należy wcisnąć przycisk ✓.

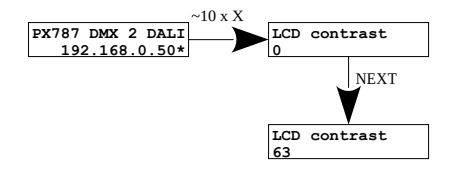

<span id="page-22-0"></span>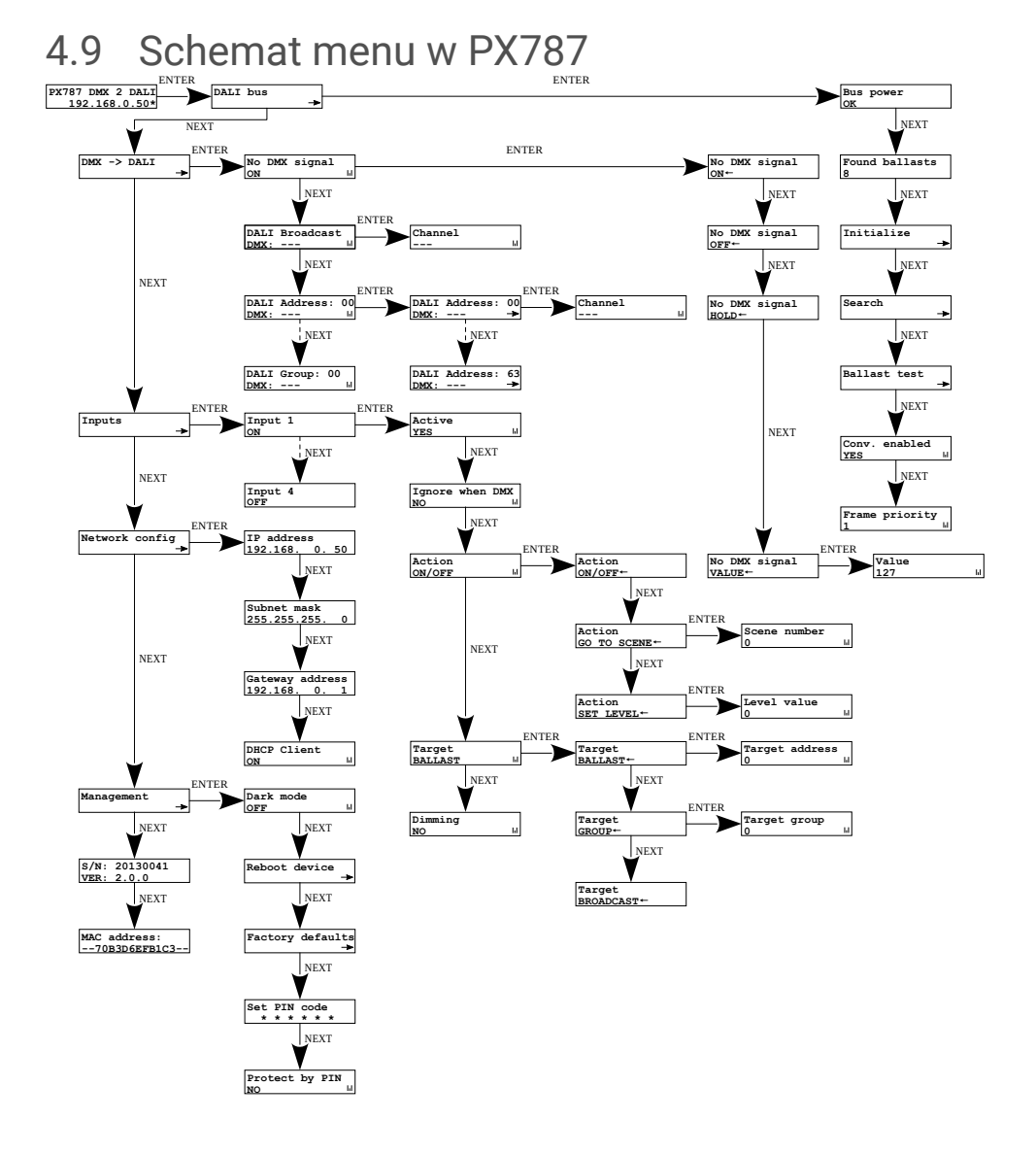

#### 23

### <span id="page-23-0"></span>5 Podłączenie do komputera

Moduł posiada wbudowany Web Serwer, dzięki któremu można zmieniać wszystkie ustawienia przez przeglądarkę internetową. Aby móc skorzystać z interfejsu WWW konieczne jest połączenie modułu PX787 z komputerem.

W trybie automatycznego adresowania (DHCP) konwerter po podłączeniu do sieci próbuje uzyskać konfigurację sieciową od serwera DHCP (np. router z serwerem DHCP). Dzięki temu nie jest potrzebna ręczna konfiguracja parametrów sieciowych. W przypadku braku serwera DHCP w sieci, konwerter będzie pracował zgodnie z ustawieniami statycznymi (konfiguracja ręczna). Wybierając adresowanie statyczne, należy skonfigurować parametry sieciowe w taki sposób, aby PX787 pracował w tej samej podsieci co komputer oraz, żeby nie doszło do konfliktu adresów IP (urządzenia muszą mieć unikatowe adresy IP w sieci).

Jeśli konwerter uzyskał adres IP z serwera DHCP, to odpięcie kabla sieciowego spowoduje utratę przyznanego adresu IP. W przypadku ponownego podłączenia PX787 do sieci, będzie on próbował otrzymać nowy adres z serwera DHCP, w przypadku niepowodzenia otrzymania adresu będzie pracował zgodnie z zapisanymi ustawieniami statycznymi.

Zalecane jest korzystanie z adresacji automatycznej i podłączenie konwertera do sieci z uruchomionym serwerem DHCP.

W przypadku podłączenia konwertera bezpośrednio do komputera (brak serwera DHCP) należy ręcznie ustawić parametry sieciowe zarówno komputera, jak i PX787, żeby pracowały w jednej sieci oraz połączyć urządzenia krosowanym kablem Ethernet.

### <span id="page-24-0"></span>5.1 Zmiana konfiguracji sieciowej komputera

Zmiana konfiguracji sieciowej komputera różni się w zależności od systemu operacyjnego oraz jego wersji. Jako przykład został przedstawiony system Windows ® 10.

<u>Zmiana ustawień sieciowych w komputerze z systemem Windows® 10</u> przebiega następująco:

- 1. Wejdź w menu [Start] H
- 2. Wybierz zakładkę [Ustawienia]

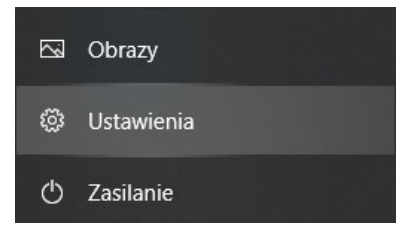

3. Następnie [Sieć i Internet]

Sieć i Internet Wi-Fi, tryb samolotowy, VPN

4. Należy wybrać [Zaawansowane ustawienia sieci]

#### Zaawansowane ustawienia sieci

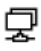

#### Zmień opcje karty

Wyświetl karty sieciowe i zmień ustawienia połączeń.

5. Kliknąć prawym przyciskiem myszy na odpowiednie połączenie, na przykład może to być [Ethernet] i wybrać [Właściwości]

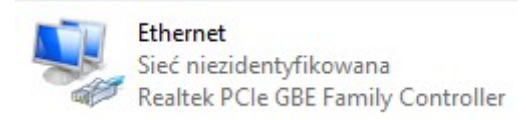

6. W nowym okienku, które się pojawi, należy wybrać [Protokół

internetowy w wersji 4 (TCP/IPv4)], a następnie nacisnąć właściwości

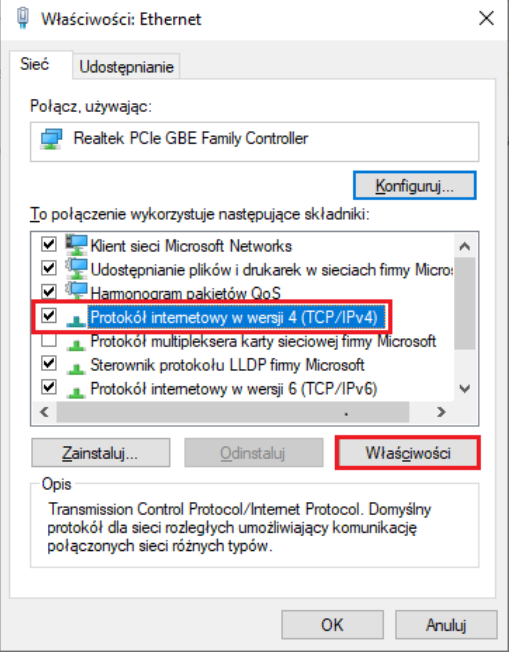

7. W kolejnym oknie, które się pojawi, należy zaznaczyć [Użyj następującego adresu IP:] Aby się połączyć bezpośrednio (komputer – konwerter) ze sterownikiem, który posiada domyślną konfigurację, należy użyć przykładowych ustawień:

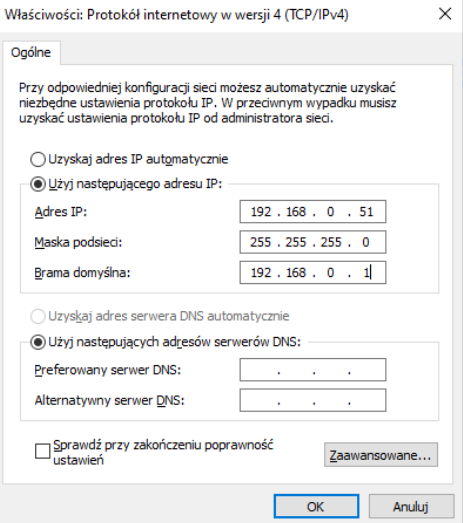

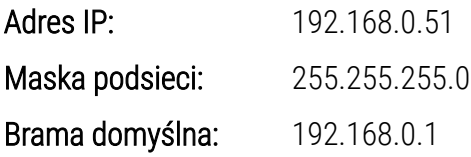

### <span id="page-27-1"></span>5.2 Podłączenie konwertera bezpośrednio do PC

W przypadku podłączenia konwertera bezpośrednio do komputera należy stosować kabel Ethernet z przeplotem (krosowany).

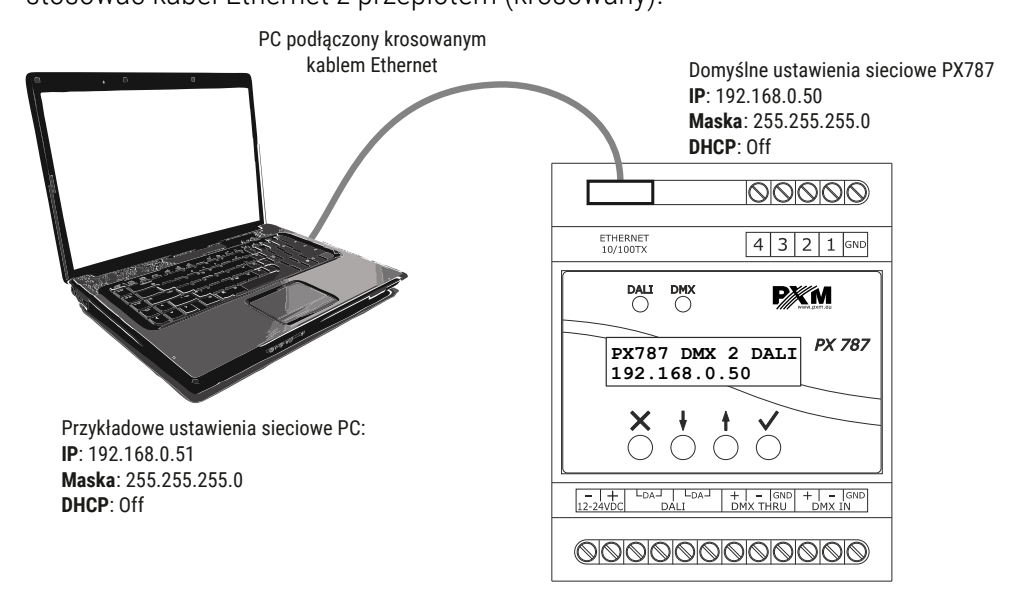

UWAGA! Należy pamiętać, aby konwerter PX787 i komputer znajdowały się w tej samej sieci oraz nie występował konflikt adresów IP.

### <span id="page-27-0"></span>5.3 Podłączenie konwertera do komputera z wykorzystaniem routera

Podłączając konwerter do routera możliwe są dwie opcje ustawień sieciowych. Pierwszą z nich jest wykorzystanie routera z uruchomionym serwerem DHCP, konfiguracja sieciowa na wszystkich urządzeniach jest ustawiana automatycznie. Drugą opcją jest podłączenie PX787 i komputera do switcha lub routera, który nie obsługuje serwera DHCP, w takim wypadku wszystkie urządzenia muszą mieć ręcznie skonfigurowane ustawienia

sieciowe w taki sposób, aby każde z urządzeń pracowało w tej samej sieci i miało unikalny adres IP.

#### <span id="page-28-0"></span>*5.3.1 Adresowanie automatyczne*

Poniżej został przedstawiony schemat połączenia urządzenia z routerem, na którym działa serwerem DHCP:

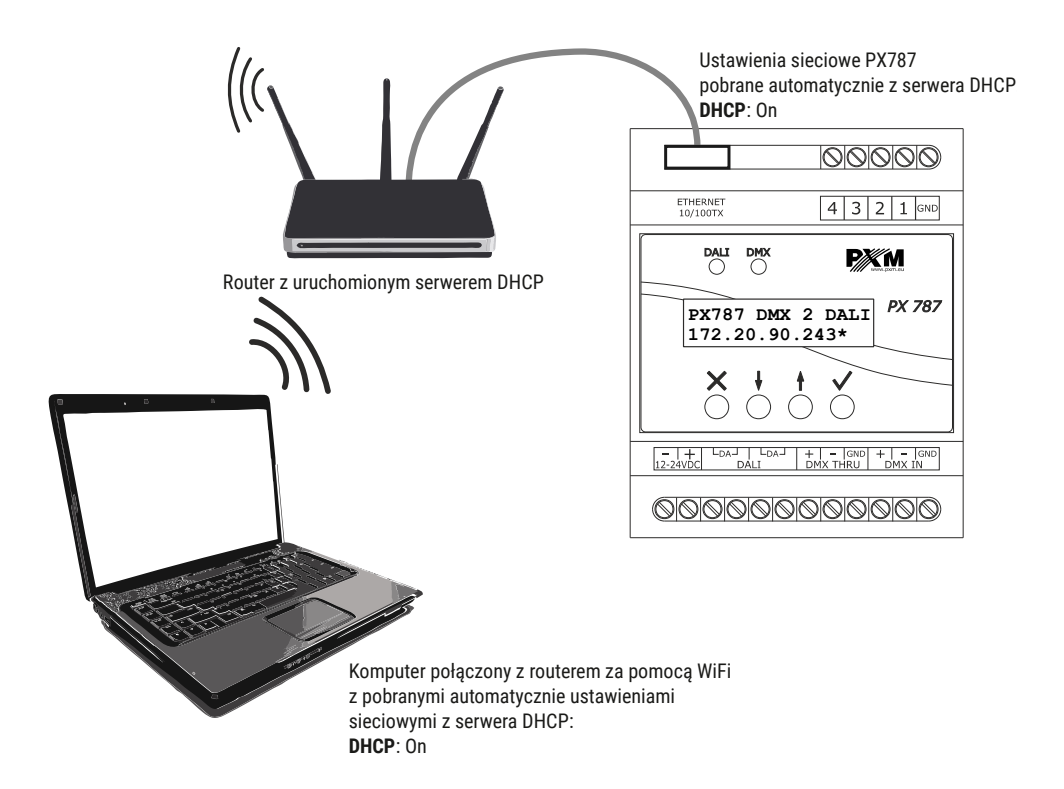

#### <span id="page-29-0"></span>*5.3.2 Adresowanie statyczne*

Poniżej znajduje się przykładowy schemat ustawień sieciowych konwertera, routera i komputera, w przypadku, gdy w sieci nie ma działającego serwera DHCP.

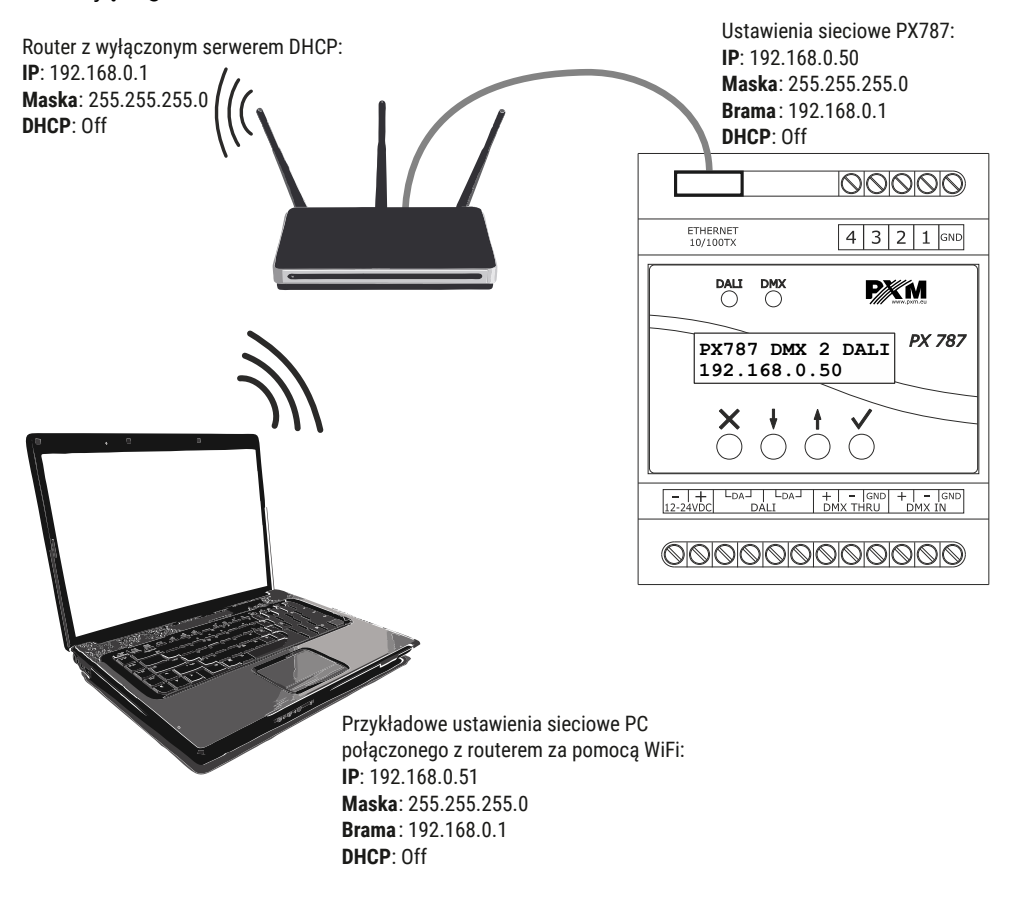

*Zaawansowane połączenie konwertera z zewnętrznej sieci zostało opisane w punkcie [7](#page-50-0). [Połączenie zdalne](#page-50-0).*

# <span id="page-30-0"></span>6 Interfejs WWW

W urządzeniu wbudowany jest Web Serwer, który uruchamiany jest wraz z urządzeniem. W celu otworzenia panelu zarządzania PX787 należy w przeglądarce wpisać adres IP urządzenia (domyślnie jest to 192.168.0.50).

UWAGA! Należy zwrócić szczególną uwagę, czy PX787 jest w tej samej sieci co urządzenie, na którym uruchomiona jest przeglądarka lub w routerze są odpowiednio skonfigurowane przekierowania.

Wspierane przeglądarki:

- *Google Chrome* od wersji *79.0.3945.117*
- *Mozilla Firefox* od wersji *72.0.2*
- *Opera* od wersji *66.0.3515.44*
- *Edge* od wersji *79.0.309.71*

### <span id="page-31-0"></span>6.1 Budowa okna WWW

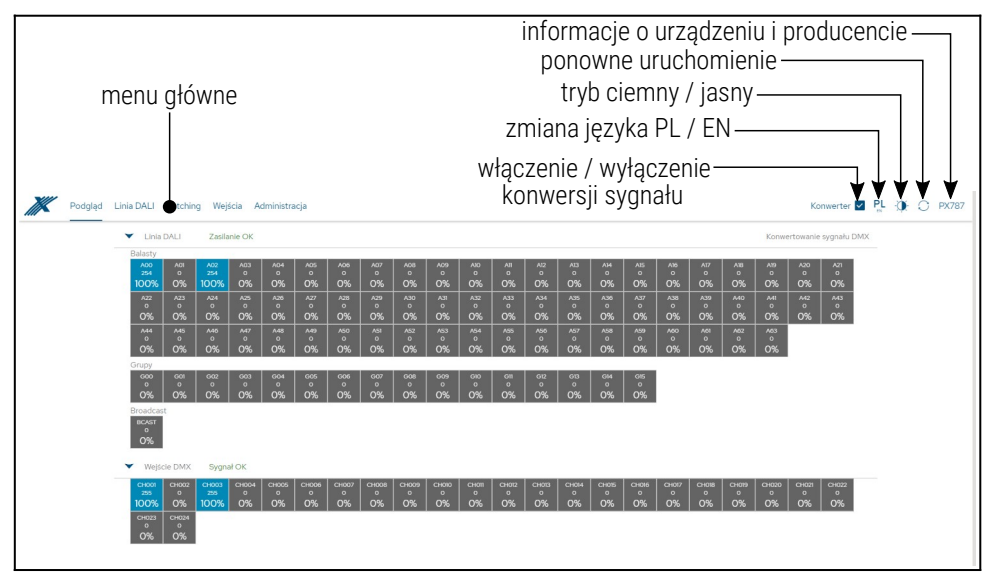

W *menu głównym* do wyboru są następujące zakładki:

- *Podgląd* graficzne przedstawienie wszystkich adresów wyjściowych DALI oraz wszystkich kanałów wejściowych DMX,
- *Linia DALI* wyświetla wszystkie wyszukane balasty, w tej zakładce możliwa jest edycja ich parametrów (o ile konwersja sygnału jest wyłączona) oraz ustawienie priorytetu linii,
- *Patching* zakładka odpowiedzialna za ustawianie adresów DALI, grup i adresu rozgłoszeniowego na poszczególnych kanałach wejściowych DMX oraz ustawienie funkcji *Brak sygnału DMX*,
- *Wejścia* konfigurowanie wejść cyfrowych,
- *Administracja* służy do lokalnej zmiany nazwy urządzenia, ustawień sieciowych, ustawień wyświetlacza, zarządzania konfiguracją i aktualizacji oprogramowania.

W prawym górnym rogu znajdują się następujące opcje:

- włączenie / wyłączenie konwersji sygnału DMX → DALI,
- zmiana języka (EN / PL),
- przełączenie trybu ciemny / jasny,
- ponowne uruchomienie urządzenia,
- informacje na temat urządzenia i producenta:

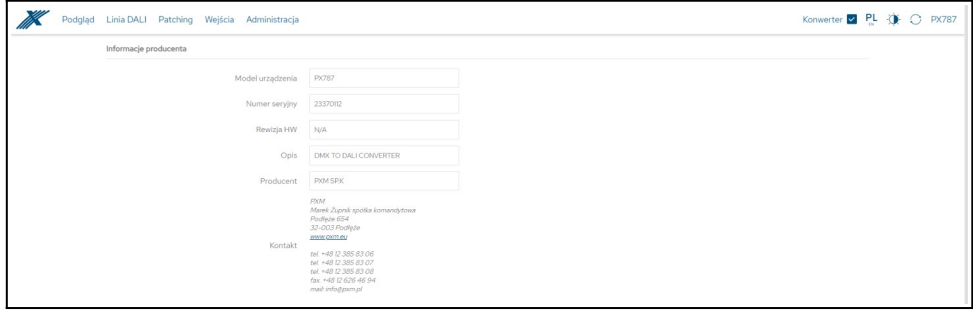

### <span id="page-33-0"></span>6.2 Podgląd adresów DALI i kanałów DMX

Po wejściu na stronę WWW konwertera pierwszą zakładką jest *Podgląd*. W tej zakładce możliwe do odczytania są:

- status linii DALI (*Zasilanie OK / Brak zasilania*),
- status linii DMX (*Sygnał OK / Brak sygnału*),
- wartości przesyłane na linii DALI do wszystkich możliwych dostępnych 64 urządzeń, 16 grup i na adresie rozgłoszeniowym (*Broadcast*),
- wartości odbierane na wejściu DMX z wszystkich odbieranych kanałów.

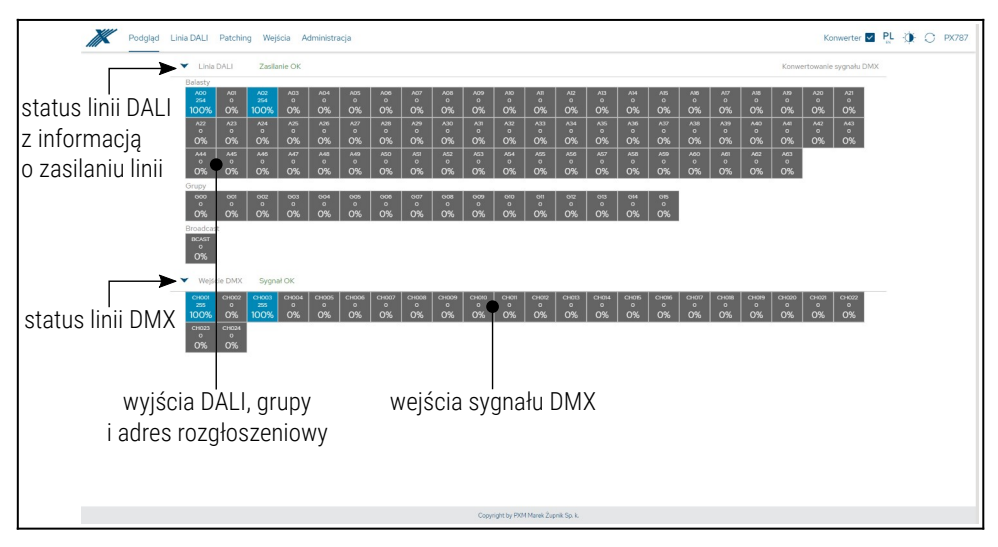

### <span id="page-34-0"></span>6.3 Linia DALI

Zakładka *Linia DALI* pozwala na zarządzanie znalezionymi balastami na linii DALI. Możliwe jest szybkie wyszukanie urządzeń lub zainicjowanie ponownego wyszukania urządzeń, których wcześniej nie było w pamięci PX787. Zmiana parametrów balastów DALI oraz ich wyszukiwanie jest możliwe tylko i wyłącznie wtedy, gdy konwersja sygnału DMX → DALI jest wyłączona.

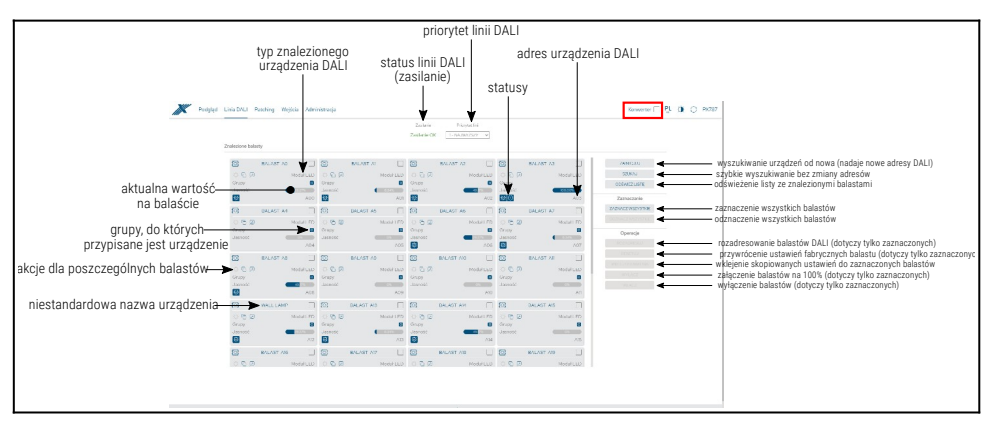

Opis wyświetlanych parametrów:

- *Linia DALI* jeśli linia jest zasilana z zewnętrznego źródła i działa poprawnie, wyświetlany jest komunikat *Zasilanie OK*, w przypadku braku zasilania linii DALI widoczny jest komunikat *Brak zasilania*,
- *Priorytet linii* określa priorytet urządzenia wysyłającego sygnał na linii DALI, gdy istnieje wiele takich urządzeń w sieci. Ustawienie w zakresie *1* – *5*, gdzie *1* to najwyższy priorytet.
- *Typ znalezionego balastu* rodzaj znalezionego balastu (*Świetlówka, Oświetlenie awaryjne, Lampa wyładowcza, Halogen niskiego napięcia, Regulator napięcia zasilania, DALI na 0-10V, Moduł LED, Przekaźnik, Kontrola koloru, Sekwencer*),
- *Grupy* numery grup, do których przypisany jest balast,
- *Adres* adres, do którego przypisany jest balast,
- *Nazwa* niestandardowa nazwa balastu (zapisana lokalnie),
- *Aktualna wartość* moc z jaką aktualnie pracuje balast,
- *Akcje* zaawansowane ustawienia balastów,
- *Zainicjuj* ponowne wyszukanie urządzeń na linii (wiąże się ze zmianą ustawień adresów DALI i usunięciem nadanej niestandardowej nazwy urządzeń wcześniej skonfigurowanych),
- *Szukaj* wyszukanie urządzeń na linii bez zmiany adresów urządzeń,
- *Odśwież listę* odświeżenie listy znalezionych urządzeń DALI,
- *Zaznacz wszystkie* zaznacza wszystkie urządzenia,
- *Odznacz wszystkie* odznacza wszystkie urządzenia,
- *Rozadresuj* usunięcie przypisanych adresów DALI wszystkim zaznaczonym balastom,
- *Resetuj –* resetuje wybrane urządzenia do ustawień fabrycznych balastu,
- *Wklej ustawienia* wkleja ustawienia wcześniej skopiowane do zaznaczonych balastów (więcej informacji w rozdziale [6.3.2.](#page-42-0) [Kopiowanie ustawień\)](#page-42-0).
- *Wyłącz* wyłącza wybrane balasty,
- *Włącz* załącza wybrane balasty na 100%.

UWAGA! Po podłaczeniu PX787 do istniejącej już instalacji (balasty są zaadresowane) należy wybrać opcję *Szukaj* – nie zmieni adresów balastów. Jeśli w instalacji balasty nie posiadają nadanych adresów – należy wybrać opcję *Zainicjuj*.

### <span id="page-36-0"></span>*6.3.1 Akcje dostępne dla balastów*

Dla każdego znalezionego urządzenia na linii DALI przez PX787 możliwe jest wybranie akcji.

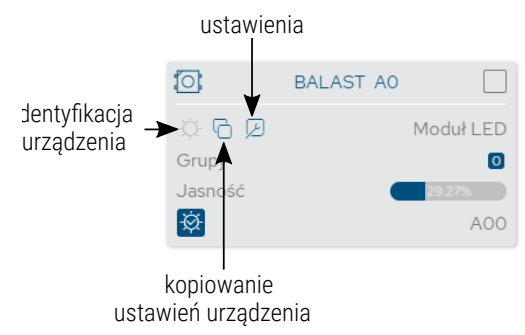

• *Identyfikacja urządzenia*  $\circlearrowleft -$  po naciśnięciu urządzenie rozjaśnia się i ściemnia umożliwiając identyfikację – czas trwania wynosi ~10s (działa tylko z urządzeniami zgodnymi z DALI 2),

- *Kopiowanie ustawień* kopiuje ustawienia, które następnie można wkleić do wybranych urządzeń (więcej informacji w rozdziale [6.3.2](#page-42-0) [Kopiowanie ustawień\)](#page-42-0),
- *Ustawienia* przechodzi do konfiguracji parametrów balastu.

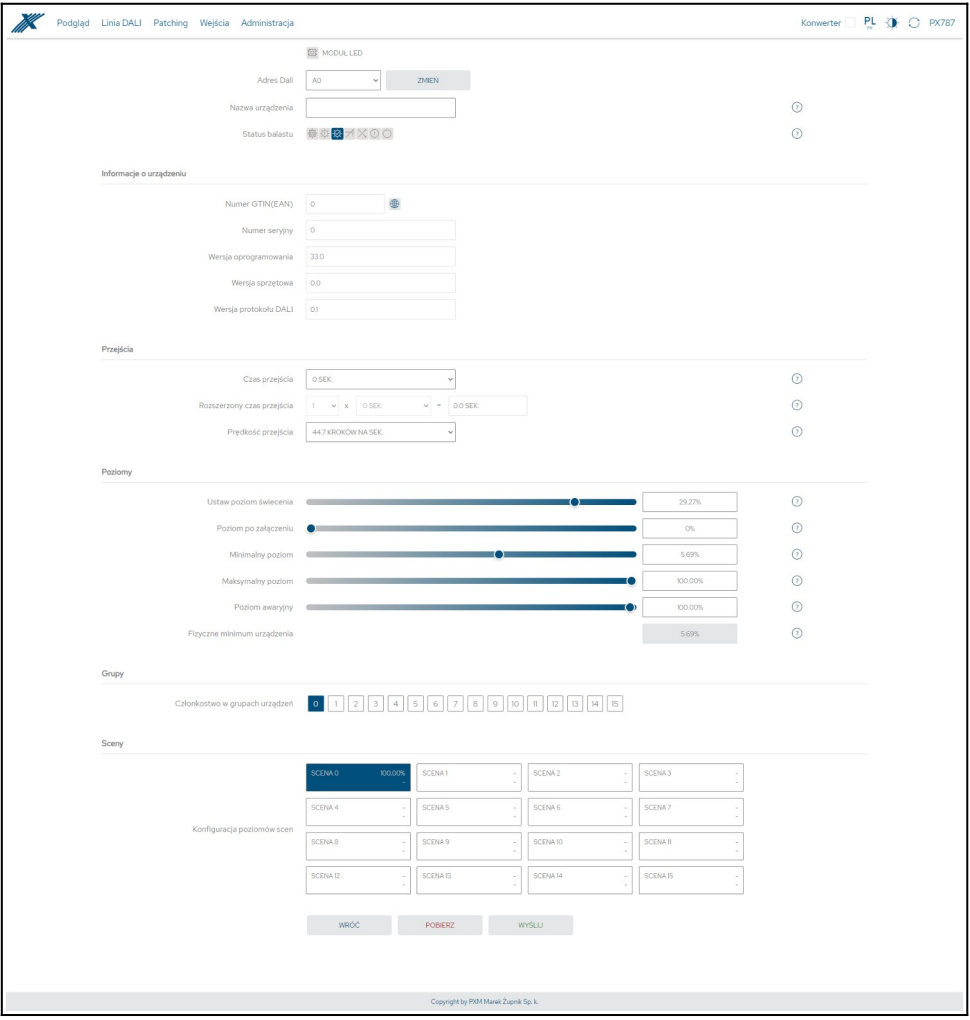

Dostępne parametry urządzeń DALI:

- *Rodzaj źródła światła* informacja na temat typu balastu (*Świetlówka, Oświetlenie awaryjne, Lampa wyładowcza, Halogen niskiego napięcia, Regulator napięcia zasilania, DALI na 0-10V, Moduł LED, Przekaźnik, Kontrola koloru, Sekwencer*),
- *Adres* adres urządzenia na linii DALI, aby go zmienić należy wybrać adres, a następnie kliknąć przycisk *Zmień*,

UWAGA! Jeśli na linii DALI urządzenie z takim adresem już istnieje, to adresy zostaną zamienione.

- *Nazwa niestandardowa* indywidualna nazwa balastu, nazwa jest przechowywana w pamięci PX787,
- *Status balastu* informacja na temat balastu (błąd statecznika, błąd źródła światła, źródło światła włączone, błąd zakresu jasności, przejście w trakcie, statecznik zresetowany, przywrócono zasilanie),
- *Numer GTIN(EAN)* numer identyfikujący balast,
- *Numer seryjny*,
- *Wersja oprogramowania*,
- *Wersja sprzętowa*,
- *Wersja protokołu DALI*,
- *Czas przejścia* czas określający szybkość przechodzenia między poziomami jasności,
- *Rozszerzony czas przejścia* czas określający szybkość przechodzenia między poziomami jasności zdefiniowany przez użytkownika,
- *Prędkość przejścia* dotyczy prędkości rozjaśniania i ściemniania podczas trzymania zewnętrznego przycisku skonfigurowanego w zakładce *Wejścia*.
- *Ustaw poziom świecenia* poziom jasności na jaki balast ma zostać ustawiony w zakresie *0* – *254*,
- *Poziom po załączeniu* domyślna jasność po załączeniu balastu w zakresie *0* – *254* lub *LAST* – jeśli balast wspiera funkcję pamięci,
- *Minimalny poziom* minimalna jasność balastu,
- *Maksymalny poziom* maksymalna jasność balastu,
- *Poziom awaryjny* jasność balastu w przypadku awarii linii DALI w zakresie *0* – *254* lub *LAST* – jeśli balast wspiera funkcję pamięci,
- *Fizyczne minimum urządzenia* minimalny poziom jasności fabrycznie ustawiony w balaście,
- *Ustawienia kontroli kolorów* zmiana ustawień dotyczących kontroli koloru – dotyczy tylko urządzeń DALI, które posiadają funkcję zmiany temperatury barwowej,
- *Grupy* przypisywanie balastu do wybranej grupy / grup
- *Sceny* poziom jasności scen. Należy kliknąć w wybrany kafelek sceny, następnie zaznaczyć, że scena ma być *Włączona* i ustawić *Jasność* sceny w [%].

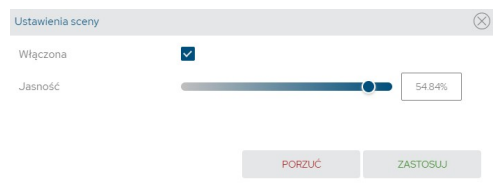

#### dostępne są dodatkowo ustawienia kontroli koloru:

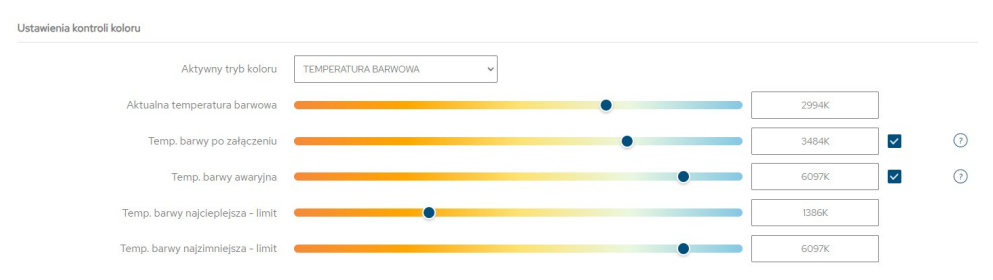

- *Aktywny tryb koloru* urządzenie PX787 wspiera aktualnie tylko *Temperaturę barwową*,
- *Aktualna temperatura barwowa* temperatura barwowa, na jaką ma zostać ustawiony balast w zakresie 1000 – 20000K,
- *Temp. barwy po załączeniu* domyślna temperatura barwowa po załączeniu balastu (można dezaktywować tę opcję),
- *Temp. barwy awaryjna* temperatura barwowa balastu w przypadku awarii linii DALI (można dezaktywować tę opcję),
- *Temp. barwy najcieplejsza limit* limit zakresu sterowania temperaturą barwową przez DMX, np.: ustawiając wartość na 4500K, wartość DMX 0 będzie odpowiadała za tę temperaturę barwową,
- *Temp. barwy najzimniejsza limit* limit zakresu sterowania temperaturą barwową przez DMX, np.: ustawiając wartość na 6500K, wartość DMX 255 będzie odpowiadała za tę temperaturę barwową,

UWAGA! Możliwe jest ustawienie odwrotnego sterowania temperaturą barwową poprzez DMX, tak aby wraz ze wzrostem wartości DMX temperatura malała.

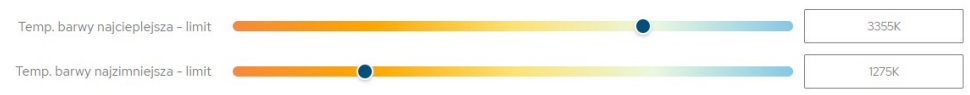

Dodatkowo zmienia się okno dialogowe, w którym użytkownik definiuje *Scenę*. Pojawia się opcja zmiany temperatury barwowej.

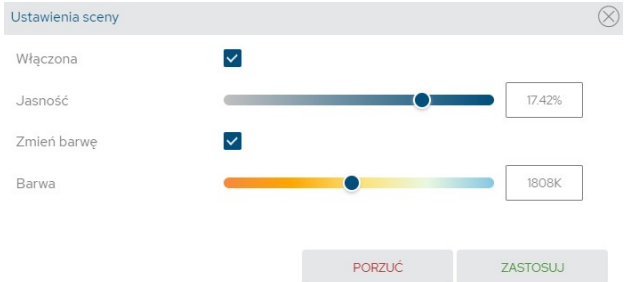

UWAGA! Wprowadzone zmiany można anulować wybierając przycisk *Wróć*. Ustawienia można pobrać z balastu klikając przycisk *Pobierz*. Wprowadzone zmiany należy przesłać do urządzenia dali klikając *Wyślij*.

#### <span id="page-42-0"></span>*6.3.2 Kopiowanie ustawień*

Interfejs WWW pozwala na skopiowanie ustawień skonfigurowanego balastu do innych urządzeń na linii DALI. Opcja ta przyśpiesza konfigurowanie wielu balastów (o ile mają mieć one takie same parametry).

W tym celu należy najpierw skonfigurować urządzenie, a następnie w zakładce *Linia DALI* wybrać ikone **niez** przy wybranym balaście.

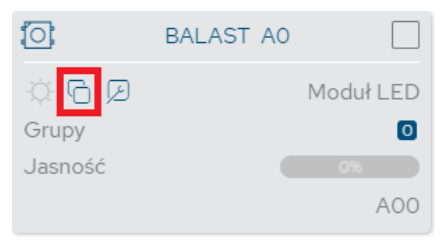

Po skopiowaniu parametrów należy zaznaczyć urządzenia, do których mają zostać one wklejone. Można wybrać opcję *Zaznacz wszystkie* po prawej stronie.

 $\overline{\text{O}}$  $\overline{\mathbf{v}}$  $\overline{\text{O}}$ BALAST AO  $f$ **BALAST A1** BALAST A2  $\overline{\mathsf{v}}$ 心风因 Moduł LED 0 5 2 Moduł LED **0 G Z** Moduł LED Grupy  $\bullet$ Grupy  $\bullet$ Grupy  $\bullet$ Jasność Jasność Jasność AO<sub>O</sub> A01 A02  $\overline{\mathsf{v}}$ fot **BALAST A4**  $\overline{\mathsf{v}}$ for **BALAST A5 for BALAST A6** 心后因 Moduł LED 0月2 Moduł LED 0月2 Moduł LED Grupy  $\Omega$ Grupy  $\overline{a}$ Grupy  $\overline{a}$ Jasność Jasność Jasność AO4 A05 A06  $\overline{O}$ BALAST A8  $\overline{\text{O}}$ BALAST A9  $\overline{\text{O}}$ BALAST A10  $O \n G$ Moduł LED 0 5 2 Moduł LED 06日2 Moduł LED Grupy  $\Omega$ Grupy  $\bullet$ Grupy  $\Omega$ Jasność  $\frac{1}{2}$ Jasność Jasność A08 A09 A10

Znalezione balasty

Jeśli parametry zostały skopiowane i urządzenia, do których mają one zostać wklejone są zaznaczone, to przycisk *Wklej ustawienia* staje się aktywny. Wybierając *Wklej ustawienia* rozpocznie się proces kopiowania ustawień do wybranych balastów.

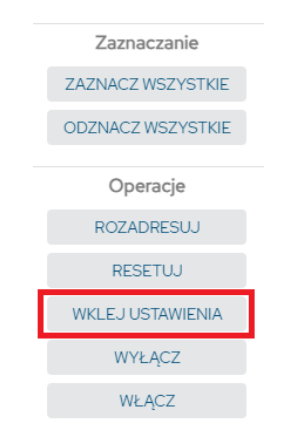

### <span id="page-43-0"></span>6.4 Patching

Zakładka ta odpowiada za przypisywanie adresów DALI lub grup do konkretnych adresów wejściowych DMX, zdefiniowania reakcji na zanik sygnału DMX oraz ewentualnie ustawienia adresu rozgłoszeniowego DALI, który odpowiada za wysyłanie wartości do wszystkich balastów.

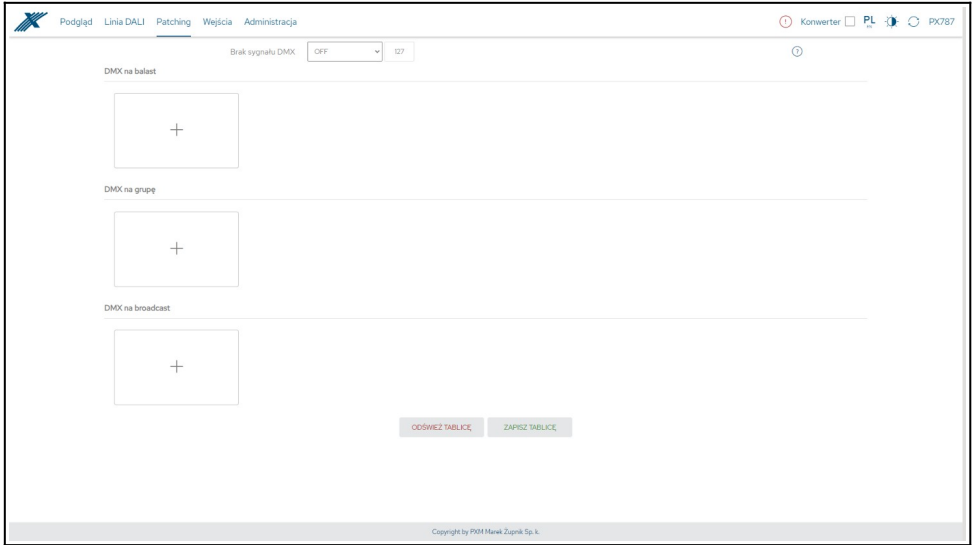

W celu zaadresowania dowolnego adresu DALI, grupy lub adresu rozgłoszeniowego należy najpierw dodać takie urządzenie klikając kafelek z ikonką +.

Zostanie wyświetlone nowe okno, w którym użytkownik może wybrać:

- adres statecznika,
- typ statecznika,
- krzywą sterowania:
	- *DALI* wartości DMX przeliczane są w stosunku 1:1 na poziom wysterowania balastu,
	- *Liniowa* wartości DMX przeliczane są liniowo na wartości procentowe wysterowania balastu,
- kanał DMX.

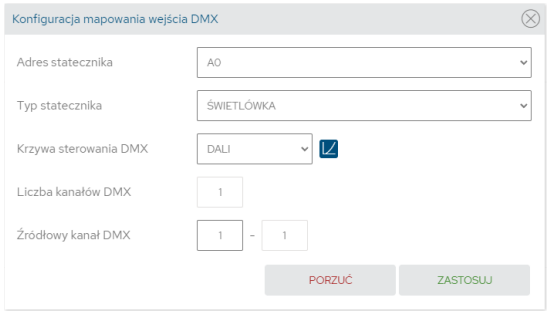

Wybierając typ statecznika jako *kontrola koloru* użytkownik dodatkowo może odwrócić sterowanie kanałami DMX (domyślnie pierwszy kanał odpowiada za temperaturę barwową, a kolejny za jasność) oraz ustawić limity temperatury barwowej sterowanej z DMX.

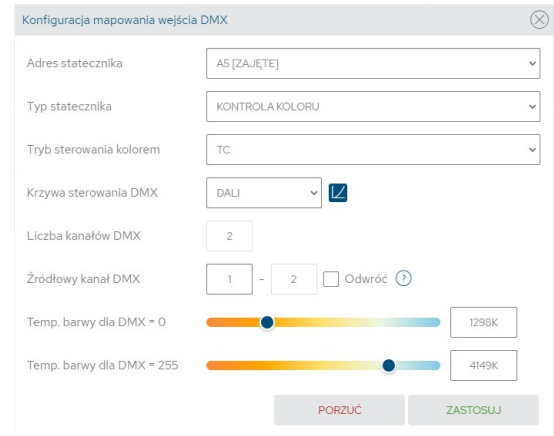

W tej zakładce do ustawienia możliwa jest również reakcja na zanik sygnału DMX. Możliwe zachowania konwertera to:

- *ON* załączenie wszystkich balastów na 100%,
- *OFF* całkowite wyłączenie wszystkich balastów,
- *HOLD* podtrzymanie ostatniej wartości sygnału DMX,
- *VALUE* załączenie wszystkich balastów na wartość ustaloną przez użytkownika w zakresie 0 – 255.

UWAGA! Po wprowadzeniu zmian należy zapisać tablicę wybierając przycisk *Zapisz tablicę*. Jeśli tablica zostanie poprawnie zapisana, na górze strony pojawi się komunikat *Ustawienia konwersji zostały przesłane do urządzenia*.

### <span id="page-46-0"></span>6.5 Wejścia

Od urządzenia o numerze seryjnym *21030041* dostępna jest obsługa do 4 wejść cyfrowych. W konwerterze każde z wejść cyfrowych może:

- zostać włączone lub wyłączone,
- ignorować wejście cyfrowe, jeśli sygnał DMX jest odbierany,
- wykonywać jedną z trzech *Akcji*:
	- *Włącz/Wyłącz* każde następne naciśnięcie przycisku spowoduje załączenie lub wyłączenie balastu / grupy / wszystkich balastów (*Broadcast*) – c*zas przejścia* wpływa na płynność załączania i wyłączania. Włączenie wraca do stanu z przed wyłączenia – funkcja pamięci.
- *Ustaw scenę* każde następne naciśnięcie przycisku spowoduje załączenie lub wyłączenie podanej sceny w balaście / grupie / wszystkich balastach (*Broadcast*),
- *Ustaw Jasność* każde następne naciśnięcie przycisku spowoduje załączenie lub wyłączenie ustawionej przez użytkownika jasności w balaście / grupie / wszystkich balastach (*Broadcast*),
- posiadać załączoną opcję *Przytrzymanie rozjaśnia/ściemnia* przytrzymanie przycisku spowoduje rozjaśnienie lub przyciemnienie. *Prędkość przejścia* wpływa na płynność rozjaśniania i ściemniania.

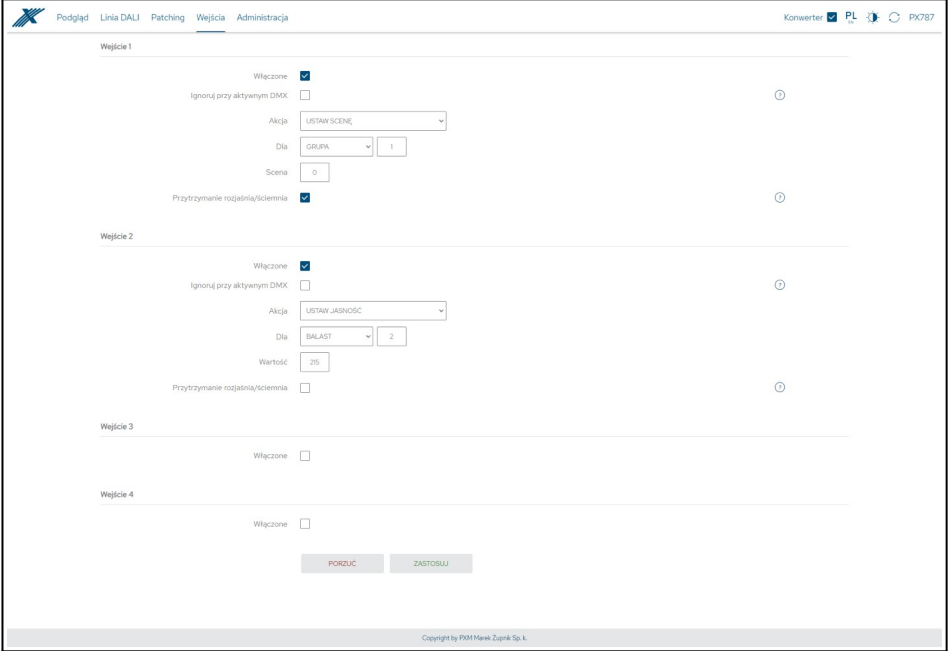

UWAGA! Po wprowadzeniu zmian należy zapisać zmiany wybierając przycisk *Zastosuj*. Jeśli zostanie poprawnie zapisane, na górze strony pojawi się komunikat *Zmiany zostały wysłane na urządzenie*.

### 6.6 Administracja

<span id="page-48-0"></span>W tej zakładce użytkownik może:

- zmienić stawienia sieciowe konwertera,
- zmienić jego nazwę,
- eksportować i importować ustawienia do i z pliku,
- zmienić ustawienia wyświetlacza,
- zaktualizować oprogramowanie.

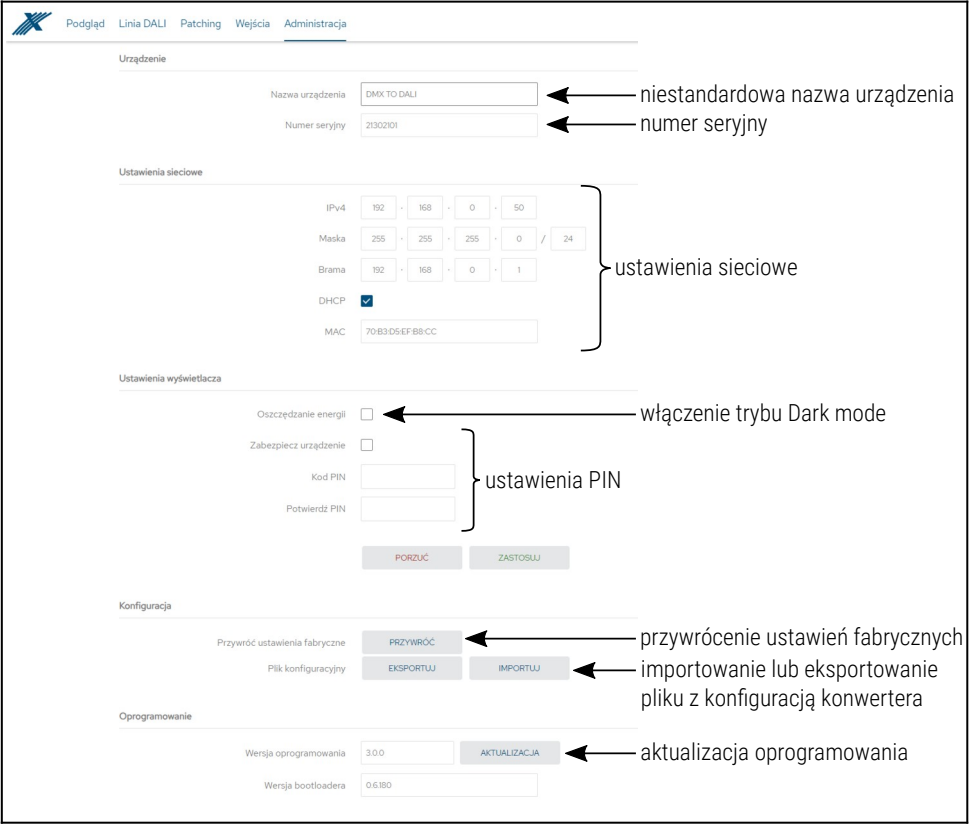

Dostępne opcje:

- *Nazwa urządzenia* niestandardowa nazwa urządzenia ustawiana przez użytkownika,
- *Numer seryjny*,
- *IPv4* ustawienie adresu IP,
- **MAC** indywidualny adres MAC karty sieciowej,
- *Brama* ustawienie bramy domyślnej,
- *Maska* ustawienie maski dotyczącej podsieci,
- *DHCP* włączenie lub wyłączenie obsługi DHCP, UWAGA! Po wprowadzeniu zmian w ustawieniach sieciowych należy uruchomić ponownie urządzenie (przycisk  $\bigcirc$ ).
- *Oszczędzanie energii* wyłączanie ekranu i diod sygnalizacyjnych po upływie 10 sekund,
- *Zabezpiecz urządzenie –* użytkownik może zabezpieczyć urządzenie kodem PIN (6 cyfr – domyślny 108000), po aktywacji zabezpieczenia wymagane wpisania kodu PIN na stronie WWW i ekranie LCD,
- *Ustawienia fabryczne*:
	- *IP address*: 192.168.0.50
	- *Subnet mask*: 255.255.255.0
	- *Gateway address*: 192.168.0.1
	- *DHCP*: ON
	- *No DMX signal*: HOLD
	- *Frame priority*: 1
	- *Dark mode*: ON
	- *Input 1 4*: OFF
- usunięcie zabezpieczenia urządzenia kodem PIN
- wyczyszczenie tablicy ustawień adresacji linii DALI
- usunięcie z listy zapisanych balastów

Wybierając *Eksportuj* można zapisać ustawienia sieciowe, adresacji linii DALI oraz wejść cyfrowych do pliku, klikając *Importuj* można wczytać konfigurację z pliku.

Aktualizacja oprogramowania możliwa jest po wybraniu przycisku *Aktualizacja*, a następnie wskazaniu pliku z aktualizacją.

# <span id="page-50-0"></span>7 Połączenie zdalne

Konwerter pozwala na połączenie się z urządzeniem z zewnętrznej sieci poprzez sieć internet, w tym celu należy:

- posiadać zewnętrzny adres IP na routerze przydzielony przez dostawcę internetu oraz mieć możliwość nawiązywania połączeń z zewnątrz (pakiety przychodzące nie są blokowane przez firewall dostawcy i routera),
- przekierować port 80 na adres IP konwertera pracującego w sieci lokalnej (tzw. port forwardingowy),
- odblokować odpowiednie porty w firewallu routera,
- adres konwertera / konwerterów w sieci lokalnej nie może się zmieniać (konwerter musi mieć ustawiony statyczny adres IP lub serwer DHCP musi za każdym razem przydzielać te same adresy tym samym urządzeniom).

UWAGA! Portem docelowym urządzenia zawsze jest port 80, dla zwiększenia bezpieczeństwa zalecane jest przekierowanie innych portów z sieci zewnętrznej na port 80 w sieci lokalnej.

Przykład: wysyłając zapytanie na zewnętrzny adres IP routera z portem o numerze 12345 (np. 66.77.88.99:12345), router przekieruje to zapytanie na adres urządzenia z portem o numerze 80 (np. 192.168.0.50:80).

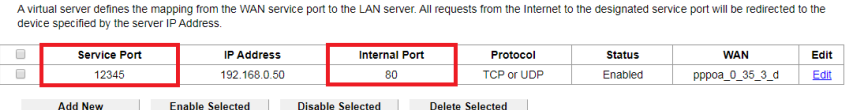

UWAGA! W większości routerów dostępnych na rynku można ustawić statyczny adres IP przez serwer DHCP na podstawie adresu MAC urządzenia. Na przykład, dla urządzenia o adresie MAC 70:B3:D5:EF:B1:60 będzie zawsze przydzielany adres IP 192.168.1.15 przez serwer DHCP (przykład poniżej).

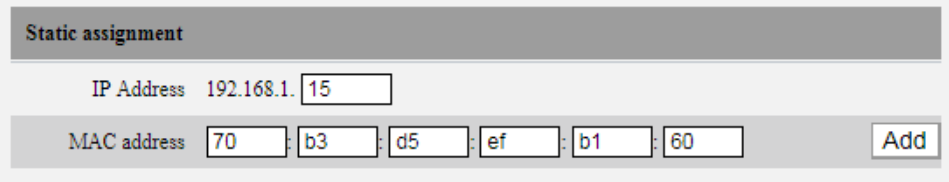

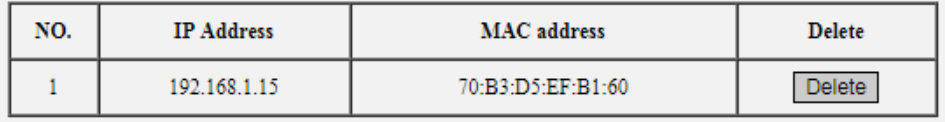

W większości routerów dostępnych na rynku w opcjach przekierowania

- portu zazwyczaj spotyka się kilka parametrów:
	- numer przekierowania,
	- zakres portów (port) do przekierowania,
	- adres IP urządzenia, na które ma być przekierowanie,
	- typ protokołu (TCP / UDP lub oba jednocześnie),
	- załączenie / usunięcie przekierowania.

#### *7.1.1 Jeden konwerter w sieci wewnętrznej*

<span id="page-52-0"></span>Przykładowe ustawienia sieciowe:

- zewnętrzny adres IP: 66.77.88.99 (podano przykładowy adres)
- adres IP konwertera: 192.168.1.50
- maska: 255.255.255.0
- port docelowy: 80
- protokół: TCP lub TCP/UDP (w tym przypadku opcja "*Both*")

#### Poniżej znajduje się screen z przykładowych ustawień w routerze:

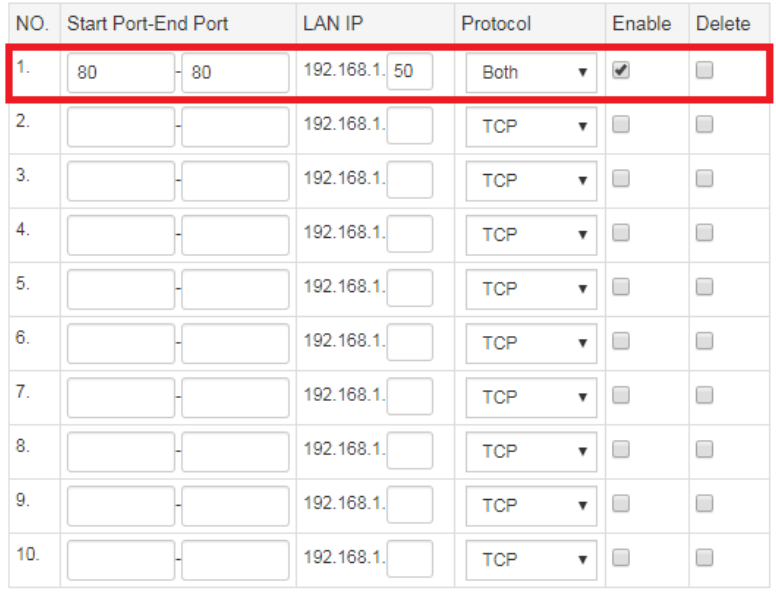

W przypadku, jeśli w routerze nie ma opcji ustawienia przekierowania jednego portu, należy utworzyć zakres (od 80 do 80). Jeśli wszystko jest poprawnie skonfigurowane, aby otworzyć interfejs WWW, należy w oknie przeglądarki wpisać zewnętrzny adres IP (np. 66.77.88.99) lub jeśli zostało utworzone przekierowanie innego portu na wewnętrzny port numer 80 (np. 66.77.88.99:12345) – szczegółowo opisane w punkcie [7. Więcej niż jeden](#page-55-0)  [konwerter w sieci wewnętrznej.](#page-55-0)

#### Przykład połączenia bez używania innych portów:

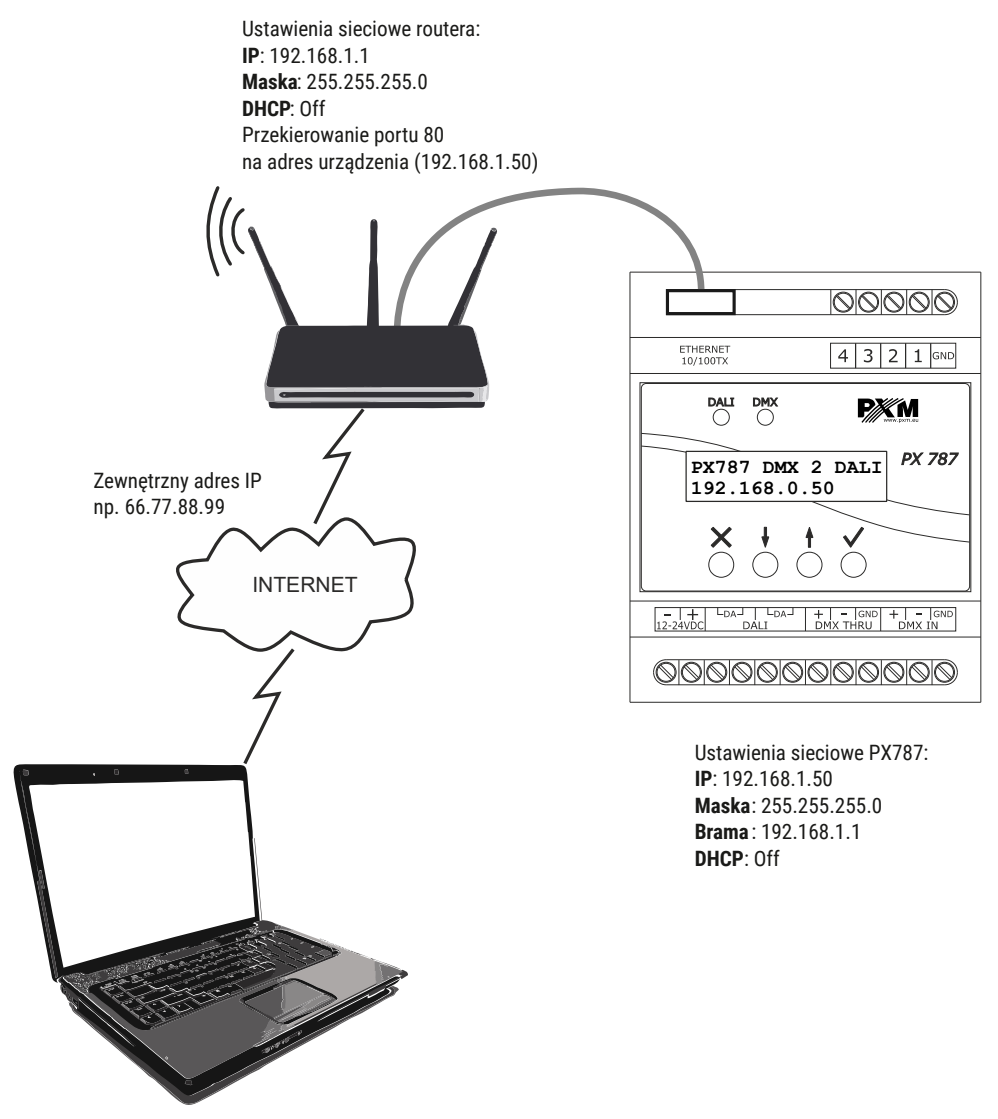

Komputer podłączony do internetu

#### <span id="page-55-0"></span>*7.1.2 Więcej niż jeden konwerter w sieci wewnętrznej* Przykładowe ustawienia sieciowe:

- zewnętrzny adres IP: 66.77.88.99 (podano przykładowy adres)
- adres IP pierwszego konwertera: 192.168.1.50
- adres IP drugiego konwertera: 192.168.1.51

Add New **Enable Selected** Disable Selected Delete Selected

- maska: 255.255.255.0
- port docelowy: 80
- protokół: TCP lub TCP/UDP (w tym przypadku opcja "*Both"*)

Poniżej znajduje się screen z przykładowych ustawień w routerze (przekierowanie portów 2000 i 2001 na odpowiedni adres IP konwertera oraz na port 80):

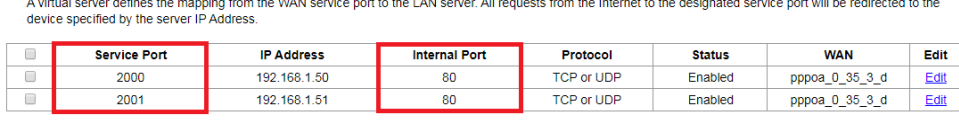

W tym przypadku port 2000 wskazuje urządzenie z adresem IP 192.168.1.50 i w wewnętrznej sieci wysyła zapytanie do urządzenia na port numer 80. Wysłane zapytanie na port 2001 wyśle zapytanie do drugiego urządzenia o adresie 192.168.1.51.

#### Przykład połączenia więcej niż jednego konwertera z przekierowaniem portów:

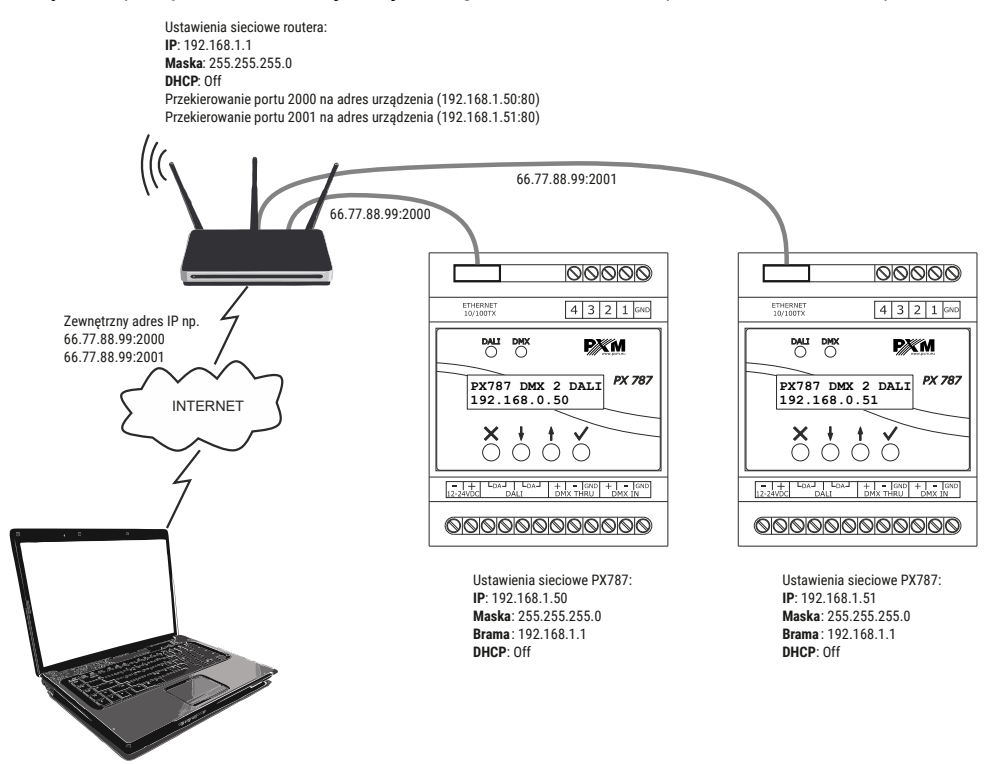

Komputer podłączony do internetu

### <span id="page-57-0"></span>8 RDM – opis dostępnych parametrów

PX787 obsługuje protokół DMX – RDM. Protokół DMX w założeniu umożliwia jednokierunkowy przepływ danych, podczas gdy jego rozszerzenie – protokół RDM może przesyłać informacje w dwóch kierunkach. Dzięki temu jest możliwe jednoczesne odbieranie i wysyłanie informacji, co daje możliwość monitorowania działania urządzeń zgodnych z protokołem RDM oraz ewentualną zmianę konfiguracji ich parametrów pracy.

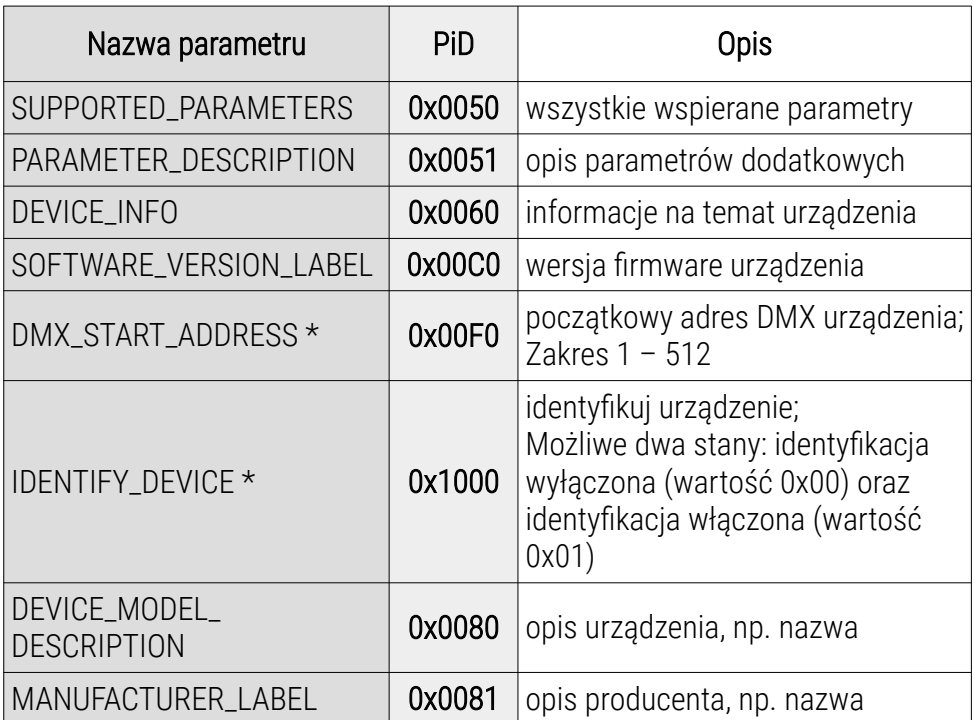

#### Lista obsługiwanych parametrów RDM przez PX787:

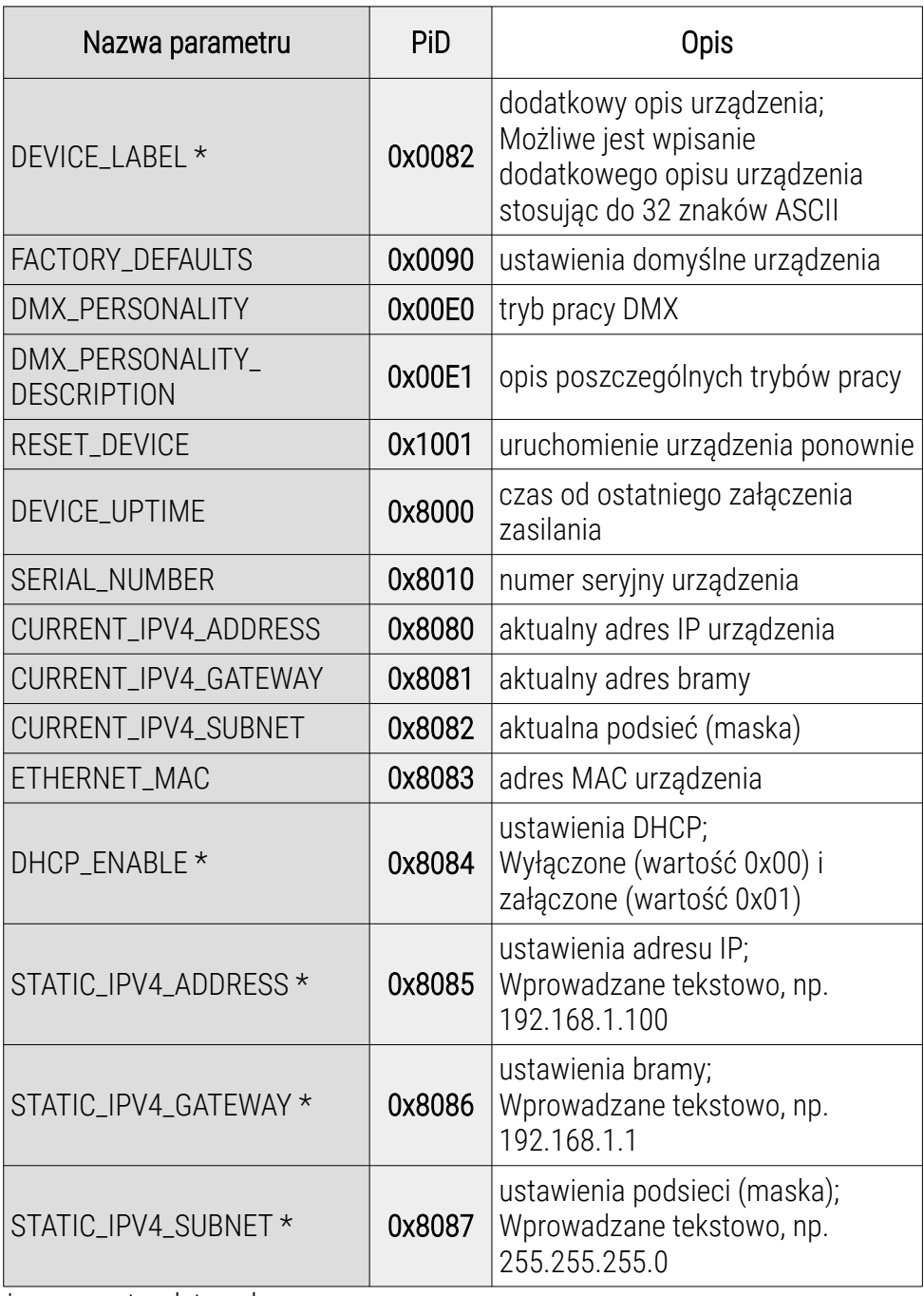

\* - parametr edytowalny

# <span id="page-59-1"></span>9 Sygnalizacja diod

Konwerter został wyposażony w 2 kontrolki sygnalizacyjne:

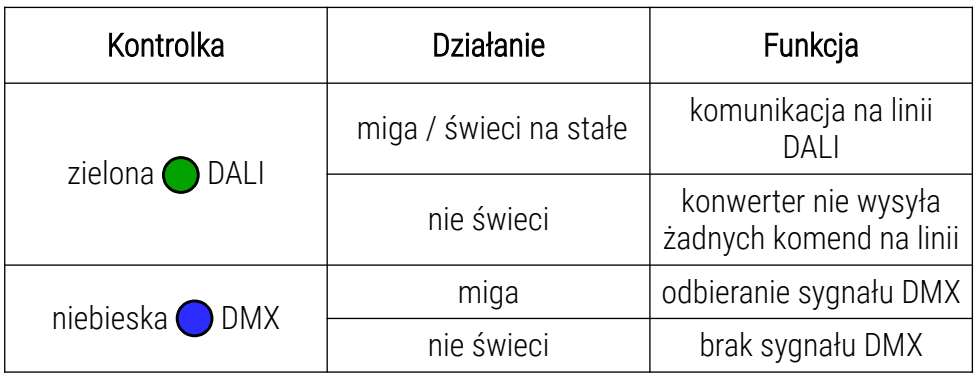

### <span id="page-59-0"></span>10 Podłączenie sygnału DMX

PX787 musi być podłączony do linii DMX szeregowo, bez rozgałęzień na kablu sterującym. Oznacza to, że do pinów *DMX IN* w PX787 należy doprowadzić kabel sterujący, a następnie z pinów *DMX OUT* poprowadzić go do kolejnych odbiorników DMX.

Jeżeli PX787 jest ostatnim urządzeniem w linii DMX to do zacisków "*+*" i "*-*" bloku *DMX OUT* należy podłączyć terminator – opornik 120 Ohm.

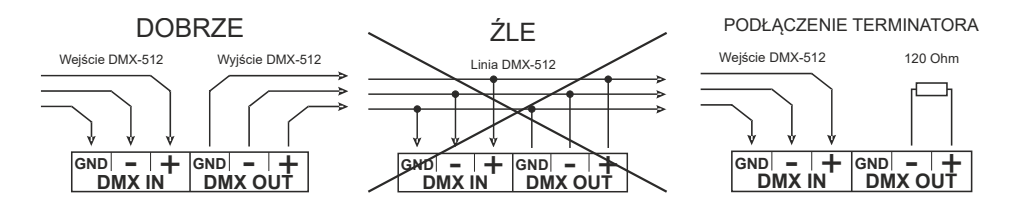

# <span id="page-60-0"></span>11 Schemat podłączenia

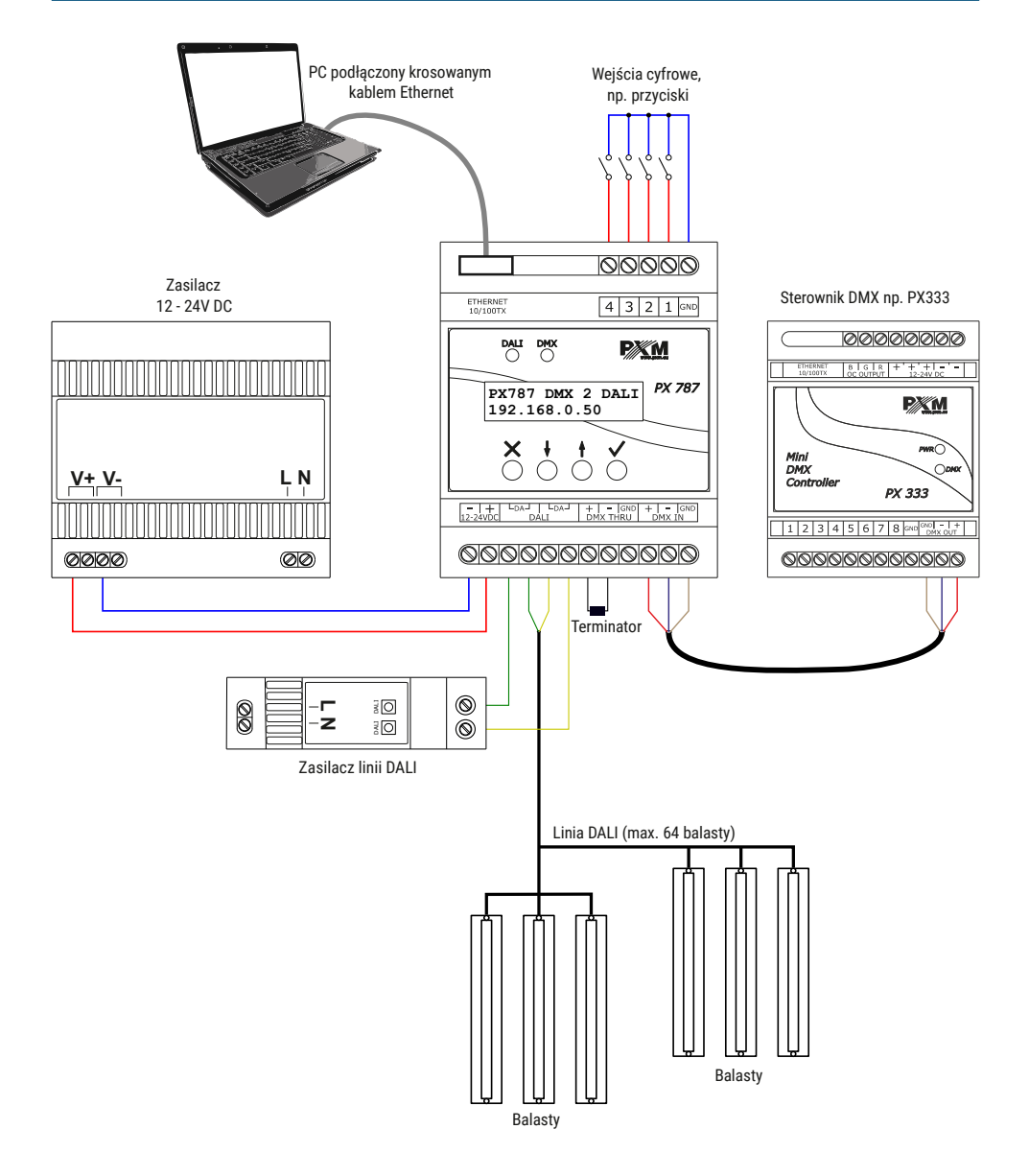

# <span id="page-61-0"></span>12 Wymiary

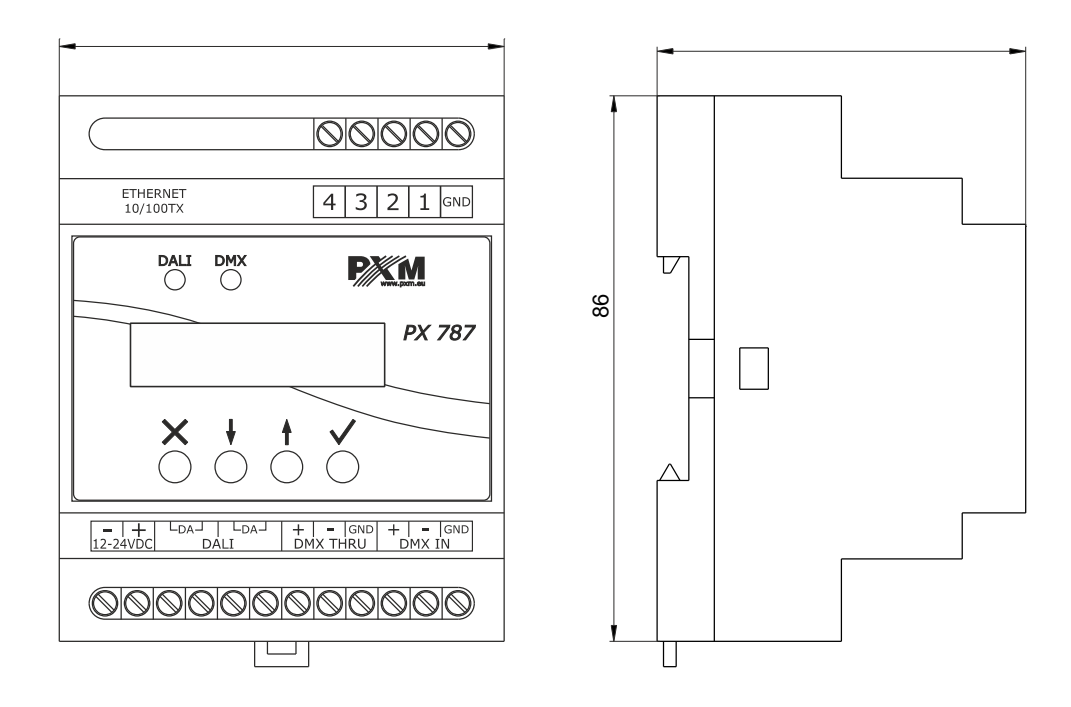

### <span id="page-62-0"></span>13 Dane techniczne

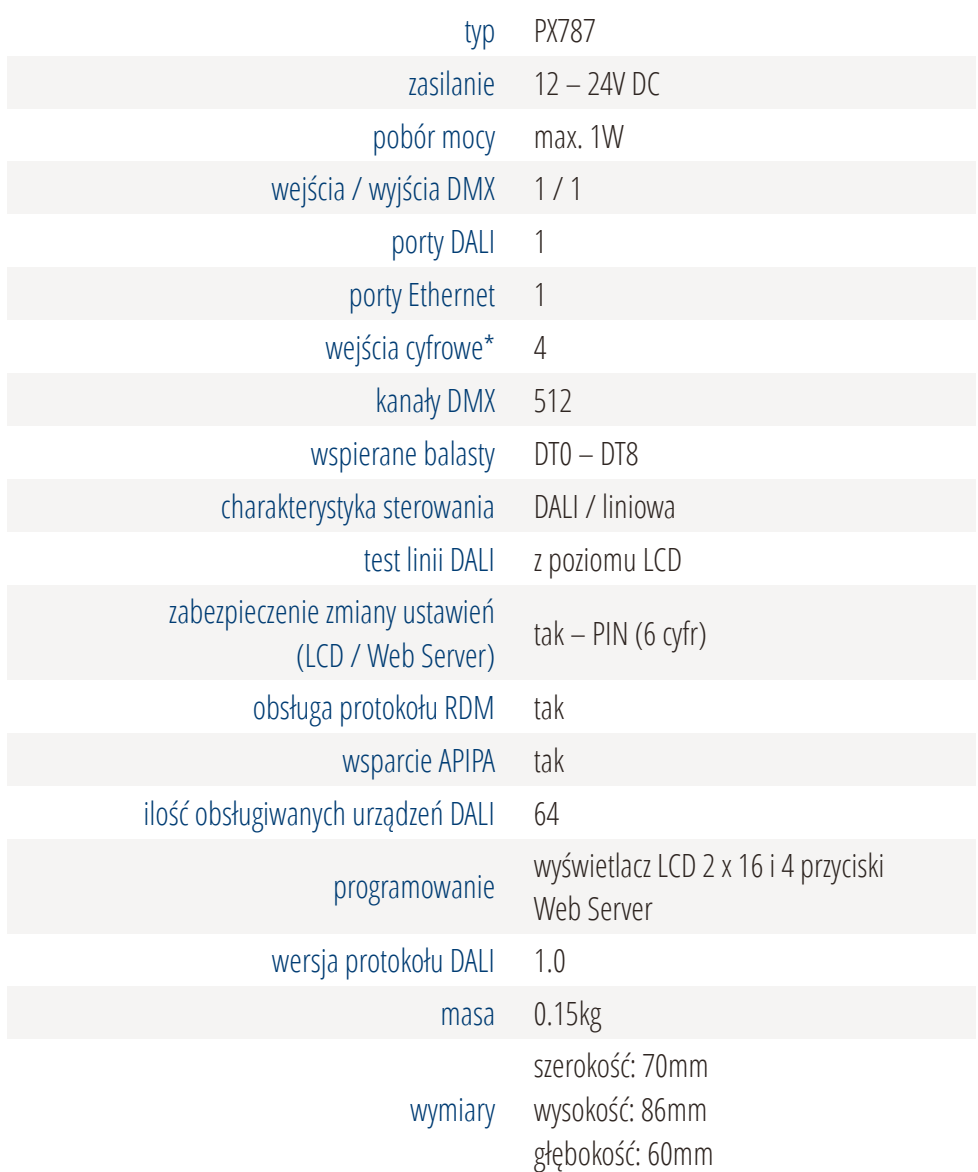

\* - dostępne od numeru seryjnego 21030041

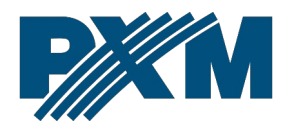

#### DEKLARACJA ZGODNOŚCI UF

PXM Marek Żupnik spółka komandytowa Podłęże 654, 32-003 Podłęże

deklarujemy, że produkowany przez nas wyrób:

*Nazwa towaru:* DMX / DALI 1x

*Kod towaru:* PX787

Spełnia wymogi następujących norm oraz norm zharmonizowanych:

PN-EN IEC 63000:2019-01 PN-EN 62386-101:2015-06 PN-EN 62386-102:2015-06 PN-EN 61000-4-2:2011 PN-EN IEC 61000-6-1:2019-03 PN-EN IEC 61000-6-3:2021-08

EN IEC 63000:2018 EN 62386-101:2014 EN 62386-102:2014 EN 61000-4-2:2009 EN IEC 61000-6-1:2019 EN IEC 61000-6-3:2021

Oraz spełnia wymogi zasadnicze następujących dyrektyw:

2011/65/UE DYREKTYWA PARLAMENTU EUROPEJSKIEGO I RADY z dnia 8 czerwca 2011 r. w sprawie ograniczenia stosowania niektórych niebezpiecznych substancji w sprzęcie elektrycznym i elektronicznym. 2014/30/UE DYREKTYWA PARLAMENTU EUROPEJSKIEGO I RADY z dnia 26 lutego 2014 r. w sprawie harmonizacji ustawodawstw państw członkowskich odnoszących się do kompatybilności elektromagnetycznej, zastępuje dyrektywę 2004/108/WE.

Marek Żupnik spółka komandytowa 32-003 Podięże, Podięże 654 NIP 677-002-54-53

mgr inż. Marek Żupnik.